# OSNOVO cable transmission

## **РУКОВОДСТВО ПО ЭКСПЛУАТАЦИИ**

Управляемые PoE коммутаторы Fast Ethernet на 10/18/26 портов

## **SW-60822/MB(150W), SW-61622/MB(270W), SW-62422/MB(330W)**

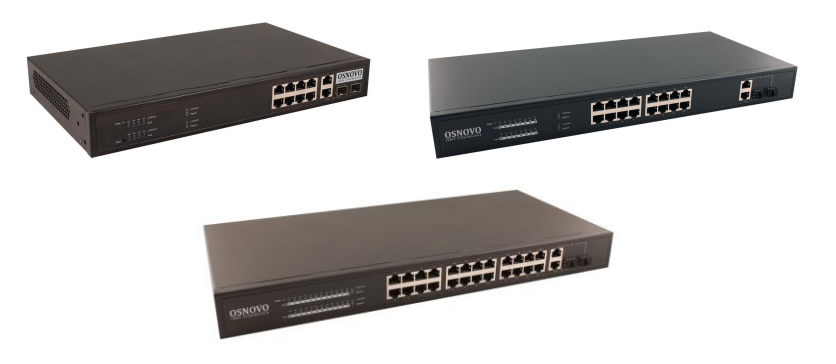

Прежде чем приступать к эксплуатации изделия, внимательно прочтите настоящее руководство

**[www.osnovo.ru](http://www.osnovo.ru/)**

#### **Оглавление**

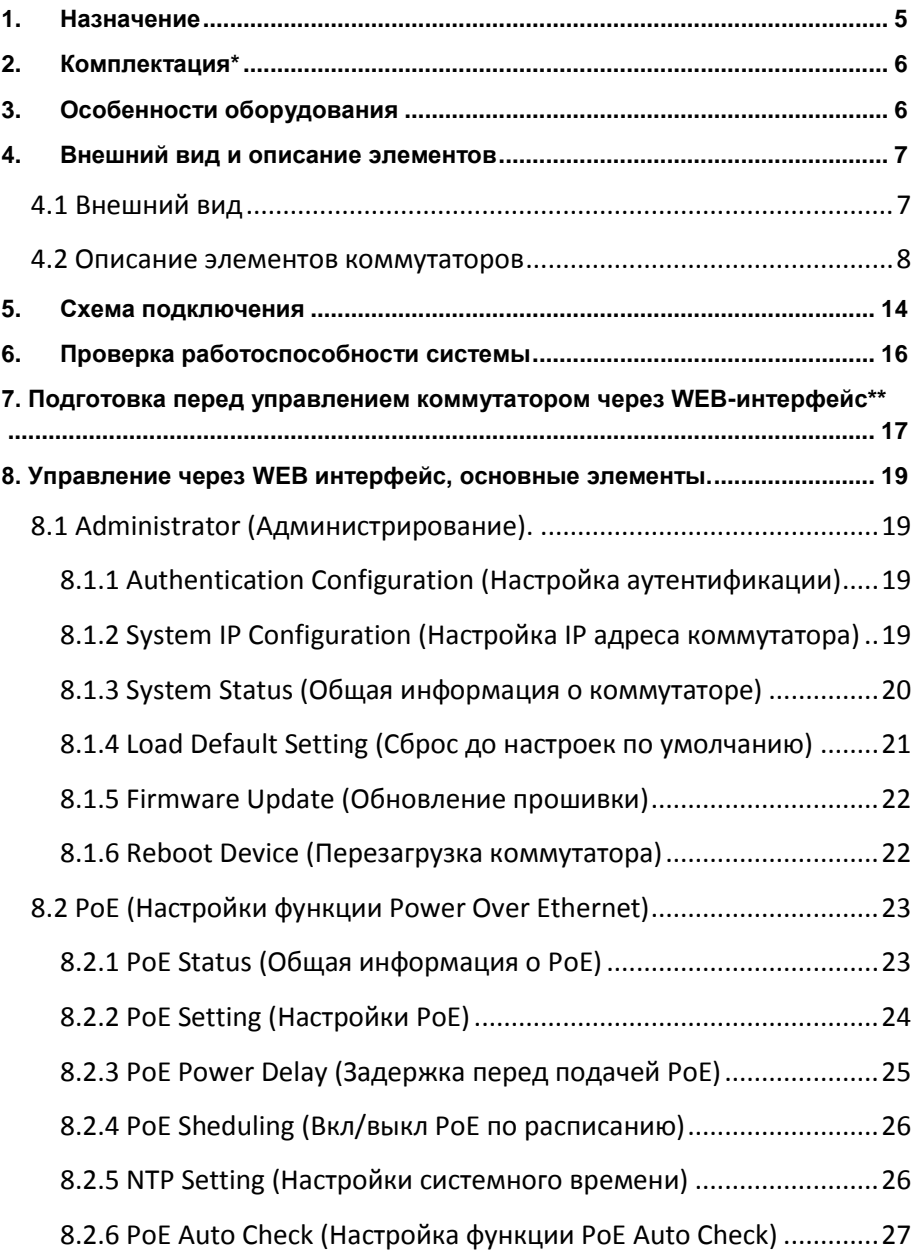

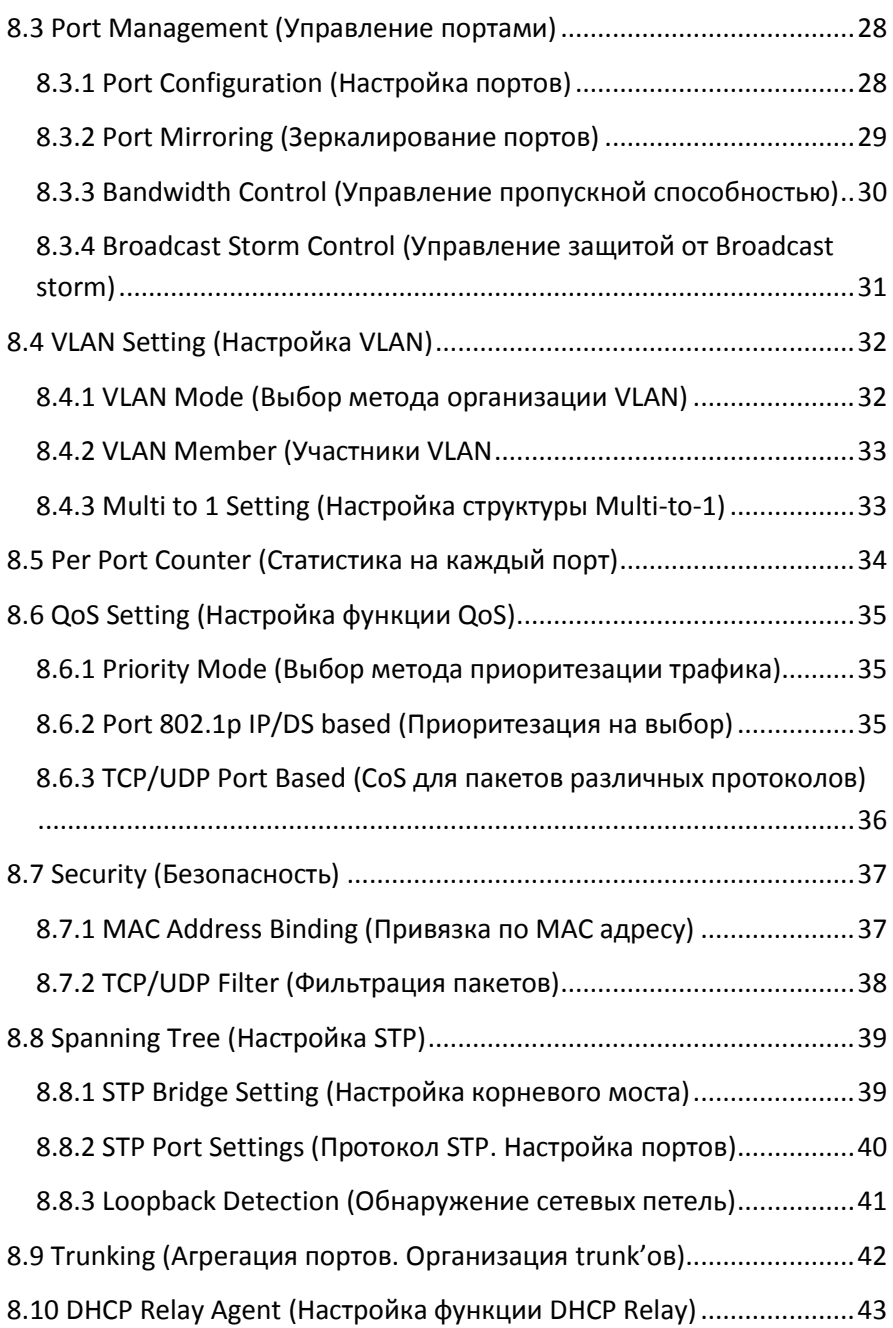

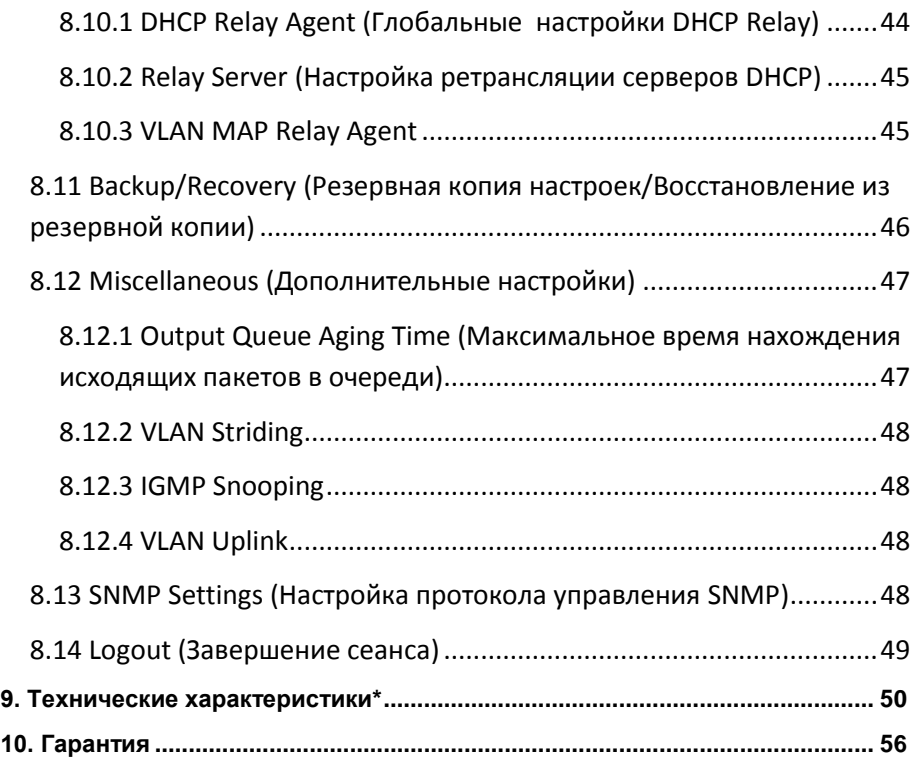

#### **Внимание**

Для защиты оборудования от импульсных перенапряжений, в т.ч. грозовых разрядов, рекомендуем устанавливать устройства грозозащиты.

Для этих целей можно использовать устройства грозозащиты, предназначенные для защиты линий передачи Ethernet+PoE.

#### **1. Назначение**

<span id="page-4-0"></span>Управляемые PoE коммутаторы Fast Ethernet на 10/18/26 портов SW-60822/MB(150W), SW-61622/MB(270W), SW-62422/MB(330W) предназначены для объединения сетевых устройств и передачи данных между ними.

Коммутаторы SW-60822/MB(150W), SW-61622/MB(270W), SW-62422/MB(330W) оснащены 8/16/24 Fast Ethernet (10/100Base-T) портами соответственно к каждому из которых можно подключать сетевые устройства на скорости до 100 Мбит/с.

Порты поддерживает функцию PoE, которая позволяет передавать данные вместе с питанием по кабелю витой пары к сетевым устройствам.

Максимальная мощность PoE составляет 30Вт на порт, а суммарная выходная мощность равна:

- 150Вт на 8 портов для модели SW-60822/MB(150W);
- 270Вт на 16 портов для модели SW-61622/MB(270W);
- 330Вт на 24 портов для модели SW-62422/MB(330W).

Кроме того, каждая из представленных моделей коммутаторов оснащена 2мя Combo Uplink портами – RJ-45(1000BaseT) + SFP(1000Base-X) – для обеспечения связи по медному или оптоволоконному кабелю на скорости до 1 Гбит/с. Для связи по оптоволоконному кабелю необходимо использовать SFP модули со скоростью 1,25 Гбит/с.

Коммутаторы настраиваются через WEB-интерфейс и имеют множество функций, таких как VLAN, QOS, LACP, SNMP и тд.

В трех представленных моделях коммутаторов реализована функция PoE Auto Check, позволяющая дистанционно контролировать сетевую активность подключенных PoE устройств. Если подключенное устройство в течение заданного времени перестает отвечать на запросы, коммутатор перезагружает PoE порт.

Кроме того , коммутаторы распознают тип подключенного сетевого устройства и при необходимости меняют контакты передачи данных (Auto Negotiation), что позволяет использовать кабели, обжатые любым способом (кроссовые и прямые).

Коммутаторы моделей SW-60822/MB(150W), SW-61622/MB(270W), SW-62422/MB(330W) могут быть с успехом использованы в самых различных сферах применения, где требуется объединить до 24х сетевых устройств в одну сеть и передать к ним питание по кабелю витой пары.

#### **2. Комплектация\***

#### <span id="page-5-0"></span>**SW-60822/MB(150W)**

- 1. Коммутатор SW-60822/MB(150W) 1шт;
- 2. Кабель питания для AC 100-240V 1шт;
- 3. Крепление в 19" стойку 1шт;
- 4. Руководство по эксплуатации –1шт;
- 5. Упаковка 1шт.

#### **SW-61622/MB(270W)**

- 1. Коммутатор SW-61622/MB(270W) 1шт;
- 2. Кабель питания для AC 100-240V 1шт;
- 3. Крепление в 19" стойку 1шт;
- 4. Руководство по эксплуатации –1шт;
- 5. Упаковка 1шт.

#### **SW-62422/MB(330W)**

- 1. Коммутатор SW-62422/MB(330W) 1шт;
- 2. Кабель питания для AC 100-240V 1шт;
- 3. Крепление в 19" стойку 1шт;
- 4. Руководство по эксплуатации –1шт;
- <span id="page-5-1"></span>5. Упаковка – 1шт.

#### **3. Особенности оборудования**

- 8/16/24 коммутируемых PoE Gigabit Ethernet (10/100Base-T) портов;
- 2 Combo Uplink порта RJ-45(1000BaseT) + SFP(1000Base-X) для передачи Ethernet по оптике с помощью SFP-модулей (в комплект не входят) или по кабелю витой пары;
- Максимальная выходная мощность PoE 30Вт на порт;
- Суммарная выходная мощность PoE 150Вт на 8 портов для модели SW-60822/MB(150W);
- Суммарная выходная мощность PoE 270Вт на 16 портов для модели SW-61622/MB(270W);
- Суммарная выходная мощность PoE 330Вт на 24 портов для модели SW-62422/MB(330W).
- Поддержка дополнительных функций (VLAN, QOS, LACP, SNMP и тд);
- Настройка и управление через WEB-интерфейс;
- Автоматическое определение MDI/MDIX;
- Размер таблицы MAC-адресов: 8К;
- <span id="page-6-0"></span> Пропускная способность коммутационной матрицы: 5.6/7.2/8.8 Гбит/с соответственно.

#### **4. Внешний вид и описание элементов**

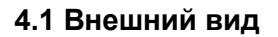

<span id="page-6-1"></span>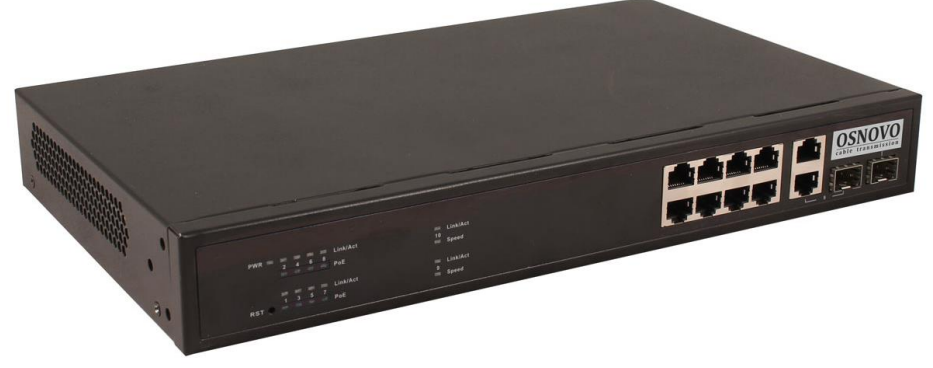

Рис.1 Коммутатор SW-60822/MB(150W), внешний вид

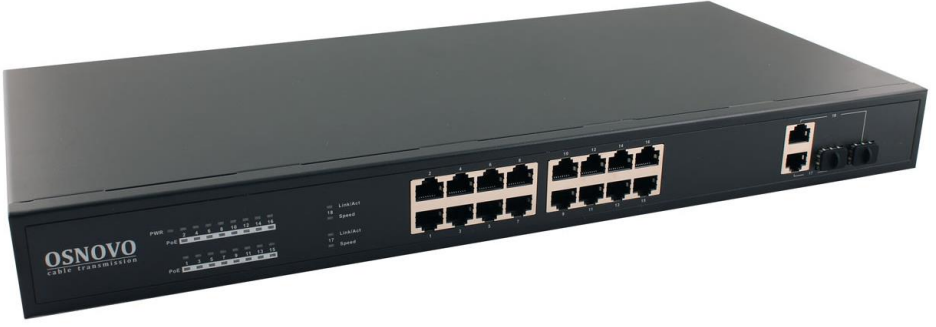

Рис. 2 Коммутатор SW-61622/MB(270W), внешний вид

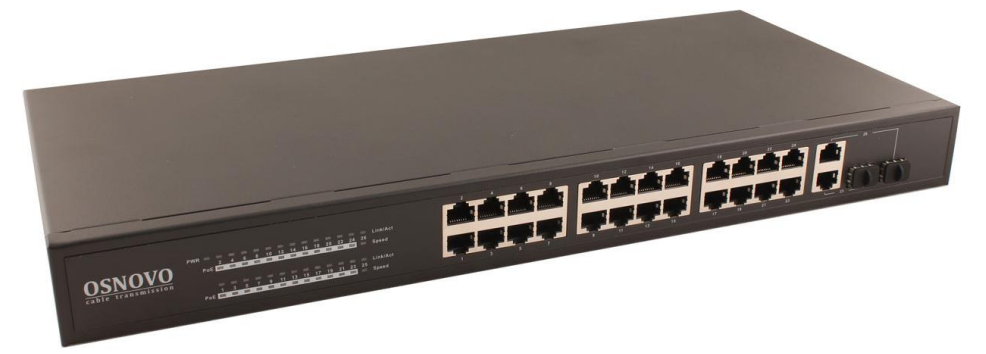

Рис. 3 Коммутатор SW-62422/MB(330W), внешний вид

<span id="page-7-0"></span>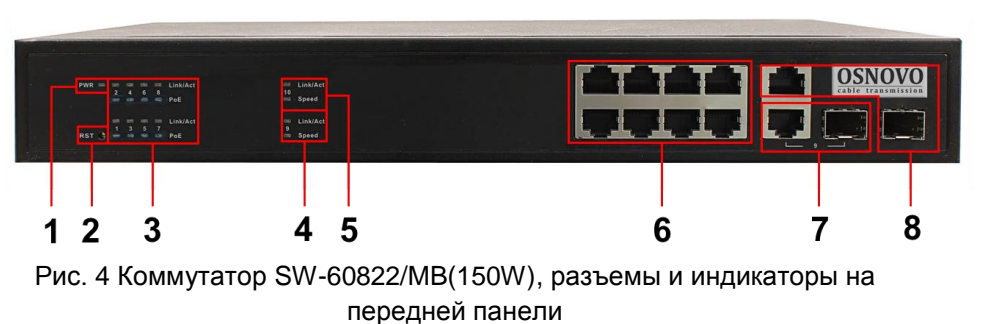

**4.2 Описание элементов коммутаторов**

Таб. 1 Назначение разъемов и индикаторов на передней панели коммутатора SW-60822/MB(150W)

| Nº<br>п/п      | Обозначение                                     | Назначение                                                                                                    |
|----------------|-------------------------------------------------|----------------------------------------------------------------------------------------------------|
| 1              | <b>PWR</b>                                      | LED индикатор питания. Горит – питание на<br>коммутатор подается, не горит - питание не<br>подается или коммутатор не исправен                                                                                                    |
| $\overline{2}$ | <b>RST</b>                                      | Кнопка для перезагрузки коммутатора                                                                                                    |
| 3              | 2468 Link/Act<br>PoE<br>1 3 5 7 Link/Act<br>PoE | LED индикаторы сетевой активности портов RJ-<br>45 с 1 по 8й, а также индикаторы питания РоЕ.<br>Горит - подключено РоЕ устройство,<br>Не горит - подключено устройство без РоЕ                                                                              |
| 4,5            | 10 Link/Act<br>Speed<br>9 Link/Act<br>Speed     | LED индикаторы сетевой активности Combo<br>Uplink портов 9 и 10, а также индикаторы<br>скорости<br>Горит - порт работает на скорости 1 Гбит/с<br>Не горит – порт работает на скорости 10/100<br>Мбит/с                                                       |
| 6              | 2468<br>1357                                    | Разъемы RJ-45 с 1 по 8й для подключения<br>сетевых устройств на скорости 10/100 Мбит/с с<br>поддержкой РоЕ                                                                                                    |
| $\overline{7}$ | 9                                               | Combo Uplink nopt - RJ-45(1000BaseT) +<br>SFP(1000Base-X) - используется для<br>подключения сетевых устройств с<br>использованием кабеля витой пары или<br>оптоволоконного кабеля (используются SFP<br>модули 1,25Гбит/с, в комплект поставки не<br>входят)  |
| 8              | 10                                              | Combo Uplink порт - RJ-45(1000BaseT) +<br>SFP(1000Base-X) - используется для<br>подключения сетевых устройств с<br>использованием кабеля витой пары или<br>оптоволоконного кабеля (используются SFP<br>модули 1,25 Гбит/с, в комплект поставки не<br>входят) |

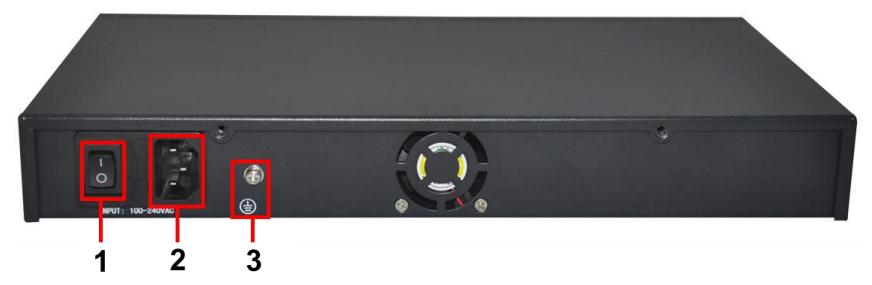

Рис. 5 Коммутатор SW-60822/MB(150W), разъемы и кнопки на задней панели

Таб. 2 Назначение разъемов и кнопок на задней панели коммутатора SW-60822/MB(150W)

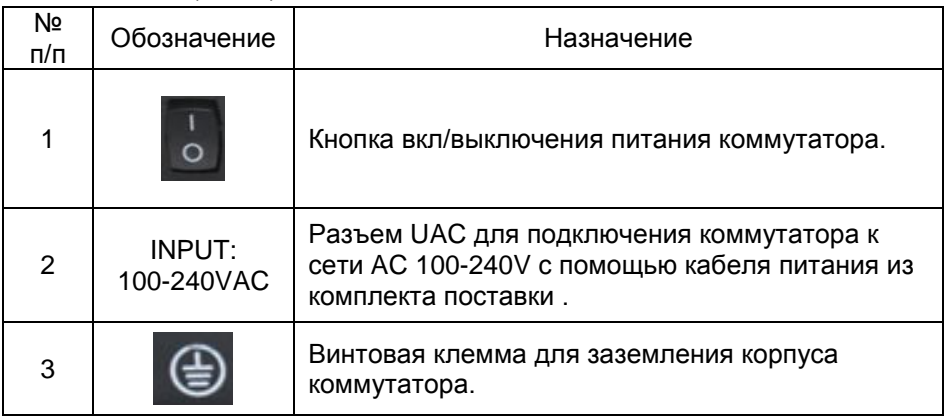

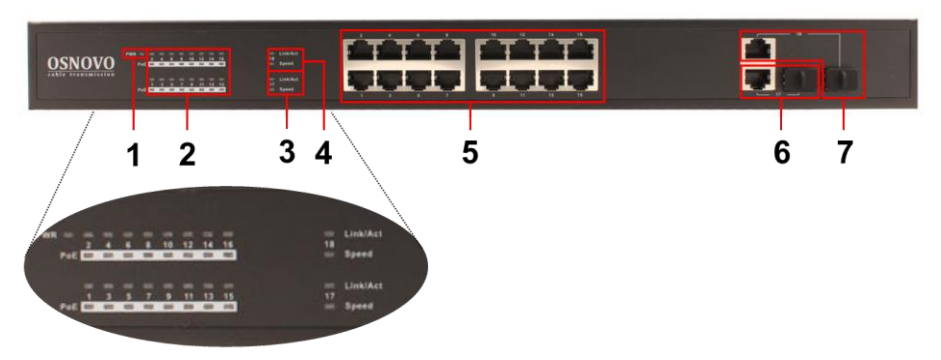

Рис. 6 Коммутатор SW-61622/MB(270W), разъемы и индикаторы на передней панели

Таб. 3 Назначение разъемов и индикаторов на передней панели коммутатора SW-61622/MB(270W)

| N <sub>2</sub><br>$\pi/\pi$ | Обозначение                | Назначение                                                                                                    |
|-----------------------------|----------------------------|----------------------------------------------------------------------------------------------------|
| 1                           | <b>PWR</b>                 | LED индикатор питания. Горит - питание на<br>коммутатор подается, не горит - питание не<br>подается или коммутатор не исправен                                                                                                    |
| $\overline{2}$              | 1-16 Link/Act<br>PoE       | LED индикаторы сетевой активности портов RJ-<br>45 с 1 по 16й, а также индикаторы питания РоЕ.<br>Горит - подключено РоЕ устройство,<br>Не горит - подключено устройство без РоЕ                                                                            |
| 3,4                         | 17 Link/Act<br>18 Link/Act | LED индикаторы сетевой активности Combo<br>Uplink портов 17 и 18, а также индикаторы<br>скорости<br>Горит - порт работает на скорости 1 Гбит/с<br>Не горит - порт работает на скорости 10/100<br>Мбит/с                                                     |
| 5                           | $1 - 16$                   | Разъемы RJ-45 с 1 по 16й для подключения<br>сетевых устройств на скорости 10/100 Мбит/с с<br>поддержкой РоЕ                                                                                                    |
| 6                           | 17                         | Combo Uplink nopt - RJ-45(1000BaseT) +<br>SFP(1000Base-X) - используется для<br>подключения сетевых устройств с<br>использованием кабеля витой пары или<br>оптоволоконного кабеля (используются SFP<br>модули 1,25Гбит/с, в комплект поставки не<br>входят) |
| 7                           | 18                         | Combo Uplink порт - RJ-45(1000BaseT) +<br>SFP(1000Base-X) - используется для<br>подключения сетевых устройств с<br>использованием кабеля витой пары или<br>оптоволоконного кабеля (используются SFP<br>модули 1,25Гбит/с, в комплект поставки не<br>входят) |

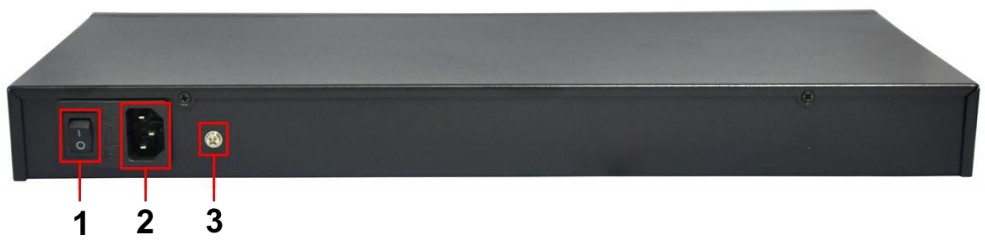

Рис. 7 Коммутатор SW-61622/MB(270W), разъемы и кнопки на задней панели

Таб. 4 Назначение разъемов и кнопок на задней панели коммутатора SW-61622/MB(270W)

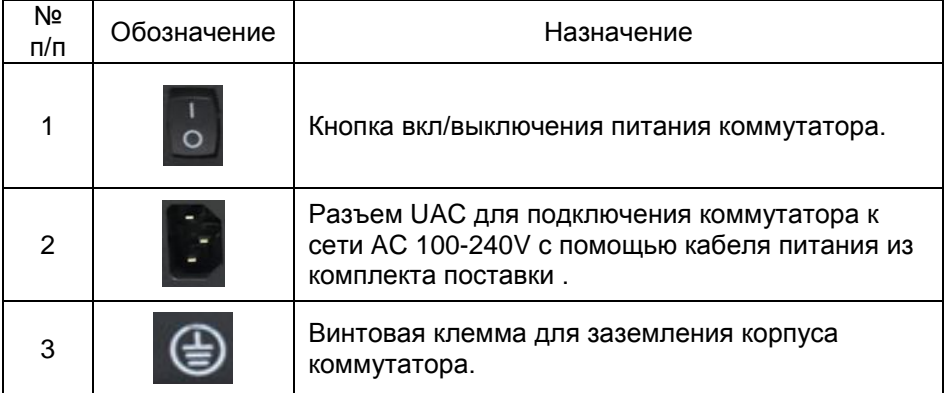

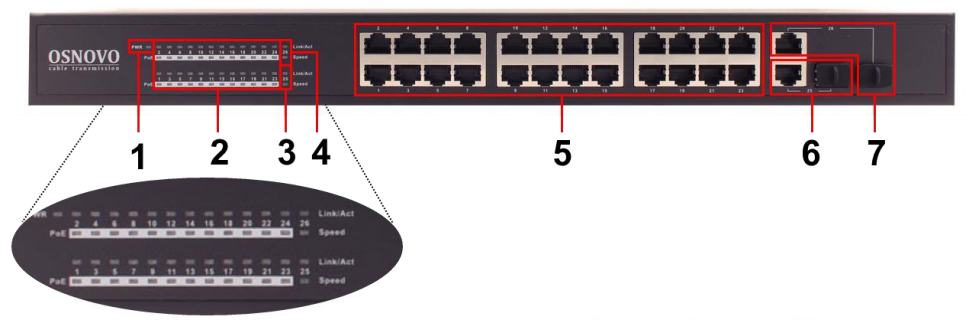

Рис. 8 Коммутатор SW-62422/MB(330W), разъемы и индикаторы на передней панели

Таб. 5 Назначение разъемов и индикаторов на передней панели коммутатора SW-62422/MB(330W)

| Nº<br>п/п      | Обозначение                | Назначение                                                                                                    |
|----------------|----------------------------|----------------------------------------------------------------------------------------------------|
| 1              | <b>PWR</b>                 | LED индикатор питания. Горит - питание на<br>коммутатор подается, не горит - питание не<br>подается или коммутатор не исправен                                                                                                    |
| $\overline{2}$ | 1-24 Link/Act<br>PoF       | LED индикаторы сетевой активности портов RJ-<br>45 с 1 по 24й, а также индикаторы питания РоЕ.<br>Горит - подключено РоЕ устройство,<br>Не горит - подключено устройство без РоЕ                                                                            |
| 3,4            | 25 Link/Act<br>26 Link/Act | LED индикаторы сетевой активности Combo<br>Uplink портов 25 и 26, а также индикаторы<br>скорости<br>Горит - порт работает на скорости 1 Гбит/с<br>Не горит – порт работает на скорости 10/100<br>Мбит/с                                                     |
| 5              | $1 - 24$                   | Разъемы RJ-45 с 1 по 24й для подключения<br>сетевых устройств на скорости 10/100 Мбит/с с<br>поддержкой РоЕ                                                                                                    |
| 6              | 25                         | Combo Uplink порт - RJ-45(1000BaseT) +<br>SFP(1000Base-X) - используется для<br>подключения сетевых устройств с<br>использованием кабеля витой пары или<br>оптоволоконного кабеля (используются SFP<br>модули 1,25Гбит/с, в комплект поставки не<br>входят) |
| 7              | 26                         | Combo Uplink порт - RJ-45(1000BaseT) +<br>SFP(1000Base-X) - используется для<br>подключения сетевых устройств с<br>использованием кабеля витой пары или<br>оптоволоконного кабеля (используются SFP<br>модули 1,25Гбит/с, в комплект поставки не<br>входят) |

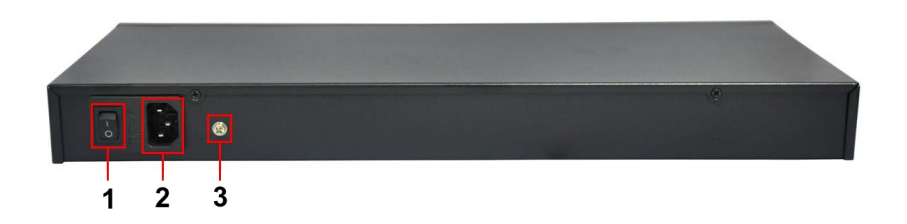

Рис. 9 Коммутатор SW-62422/MB(330W), разъемы и кнопки на задней панели

#### Таб. 6 Назначение разъемов и кнопок на задней панели коммутатора SW-62422/MB(330W)

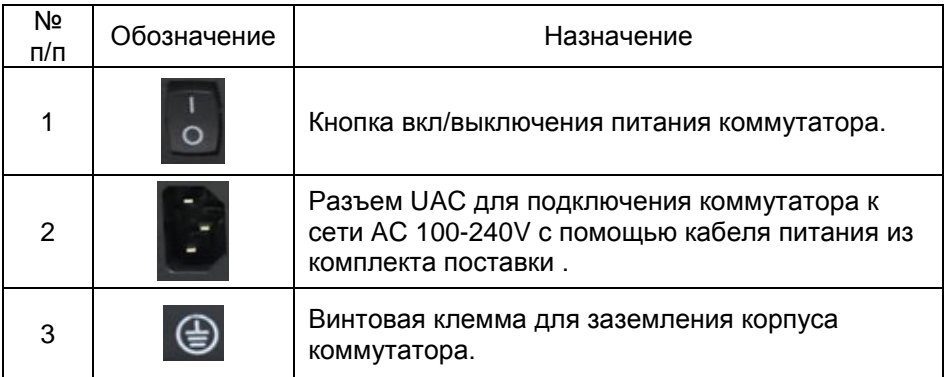

#### **5. Схема подключения**

<span id="page-13-0"></span>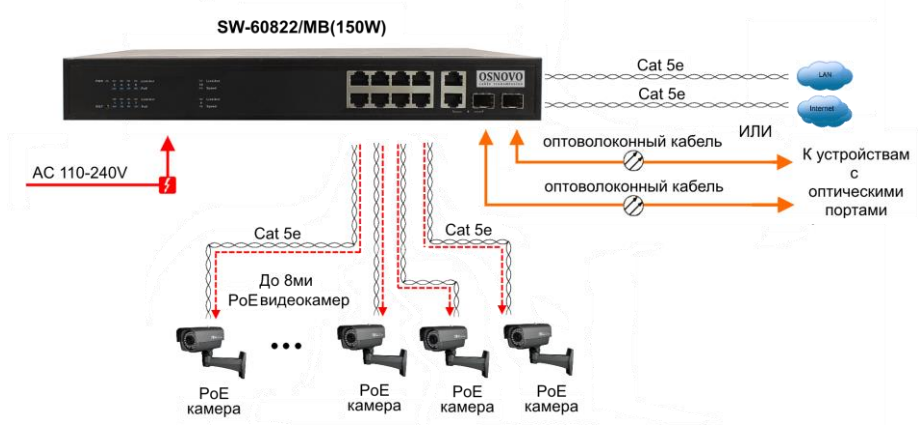

Рис.10 Типовая схема подключения коммутатора SW-60822/MB(150W)

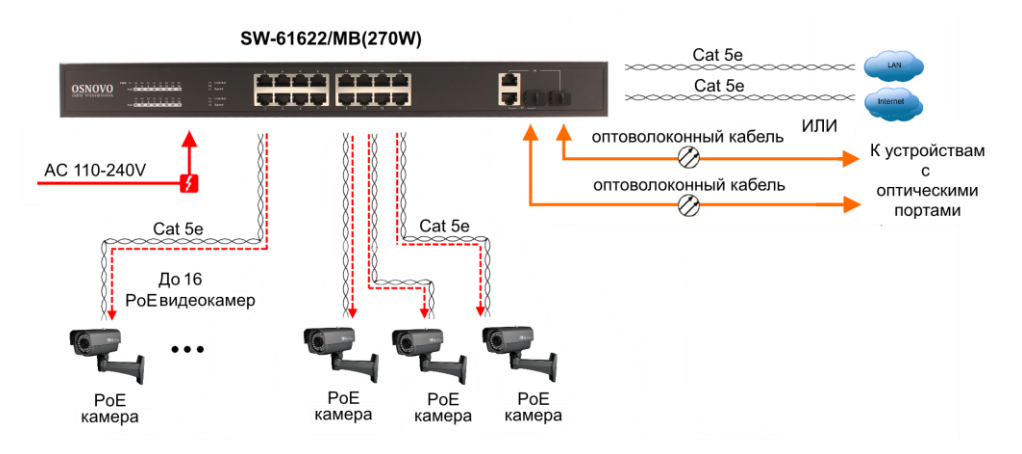

Рис.11 Типовая схема подключения коммутатора SW-61622/MB(270W)

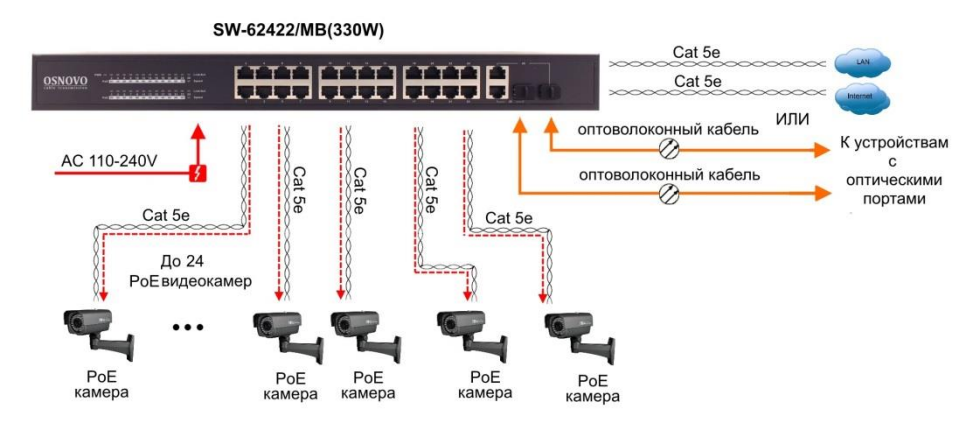

Рис.12 Типовая схема подключения коммутатора SW-62422/MB(330W)

#### **6. Проверка работоспособности системы**

<span id="page-15-0"></span>После подключения кабелей к разъёмам и подачи питания на коммутатор SW-60822/MB(150W) / SW-60822/MB(150W) / SW-62422/MB(330W) можно убедиться в его работоспособности.

Подключите коммутатор между двумя ПК с известными IPадресами, располагающимися в одной подсети, например, 192.168.1.1 и 192.168.1.2.

На первом компьютере (192.168.1.2) запустите командную строку (выполните команду cmd) и в появившемся окне введите команду:

#### **ping 192.168.1.1**

Если все подключено правильно, на экране монитора отобразится ответ от второго компьютера (Рис.13). Это свидетельствует об исправности коммутатора.

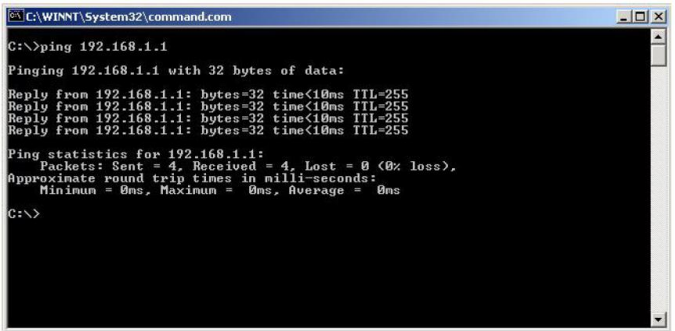

Рис.13 Данные, отображающиеся на экране монитора, после использования команды Ping.

Если ответ ping не получен («Время запроса истекло»), то следует проверить соединительный кабель и IP-адреса компьютеров.

Если не все пакеты были приняты, это может свидетельствовать:

- о низком качестве кабеля;
- о неисправности коммутатора;
- о помехах в линии.

#### **Примечание**:

Причины потери в оптической линии могут быть вызваны:

- неисправностью SFP-модулей
- изгибами кабеля
- большим количеством узлов сварки
- неисправностью или неоднородностью оптоволокна.

#### <span id="page-16-0"></span>**7. Подготовка перед управлением коммутатором через WEB-интерфейс\*\***

Web-интерфейс позволяет гибко настраивать и отслеживать состояние коммутатора, используя браузер (Google Chrome, Opera, IE и тд) из любой точки в сети.

Прежде, чем приступить к настройке коммутатора через Webинтерфейс, необходимо убедиться, что ваш ПК и коммутатор находятся в одной сети. Чтобы правильно сконфигурировать ваш ПК используйте следующую пошаговую инструкцию:

- 1. Убедитесь, что сетевая карта в вашем ПК установлена, работает и поддерживает TCP/IP протокол.
- 2. Подключите между собой коммутатор и ваш ПК, используя патчкорд RJ-45
- 3. По умолчанию IP-адрес коммутатора: **192.168.0.1.** Коммутатор и ваш ПК должны находиться в одной подсети. Измените IP адрес вашего ПК на 192.168.0.Х, где Х-число от 2 до 254. Пожалуйста, убедитесь, что IP-адрес, который вы назначаете вашему ПК, не совпадал с IP-адресом коммутатора.

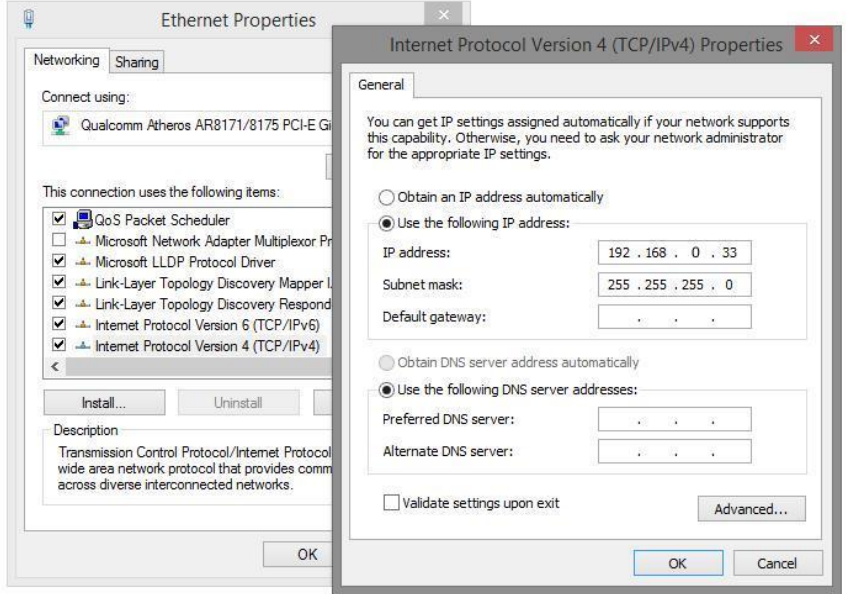

4. Запустите Web-браузер (IE, Firefox, Chrome) на вашем ПК

5. Введите в адресную строку **192.168.0.1** (IP-адрес коммутатора) и нажмите Enter на клавиатуре. <u>in Franc</u>

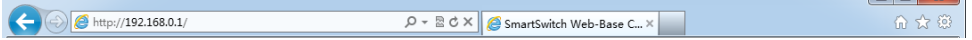

6. Появится форма аутентификации. По умолчанию логин **admin.** Пароль пустой.

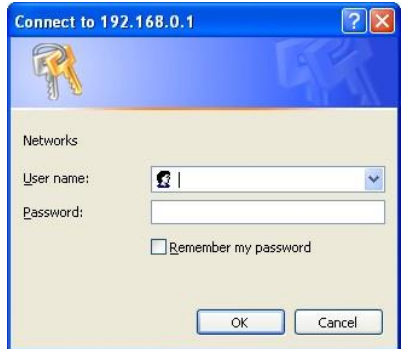

В дальнейшем пароль и логин можно поменять через WEB интерфейс коммутатора.

7. После корректного ввода имени пользователя(логин) и пароля появится главное окно WEB интерфейса коммутатора

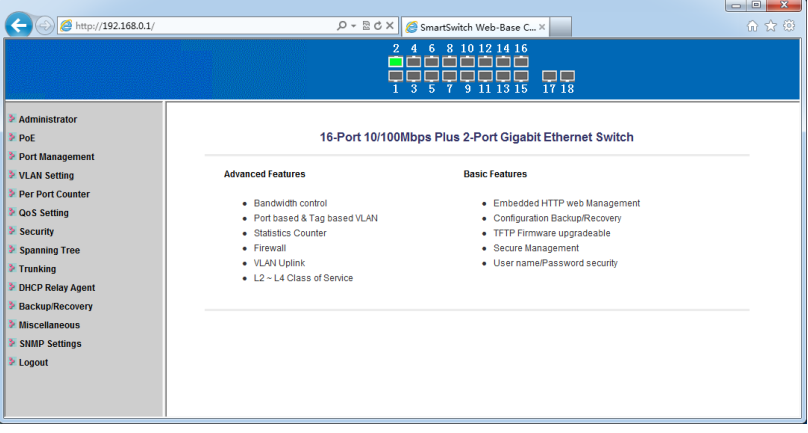

### <span id="page-18-0"></span>**8. Управление через WEB интерфейс, основные элементы.**

#### **8.1 Administrator (Администрирование).**

#### <span id="page-18-2"></span><span id="page-18-1"></span>**8.1.1 Authentication Configuration (Настройка аутентификации)**

На этой странице WEB интерфейса вы можете задать имя пользователя (Username) и пароль (Password Confirm) с помощью которых осуществляется вход в настройки коммутатора через WEB.  $\overline{\phantom{a}}$   $\overline{\phantom{a}}$   $\overline{\phantom{a}}$ 

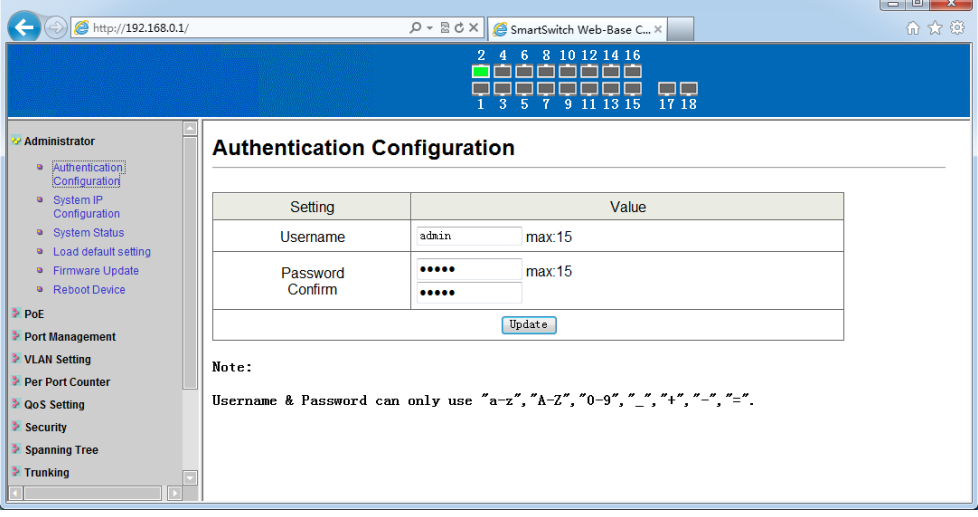

Для подтверждения настроек необходимо нажать кнопку Update (обновить).

Имя пользователя и пароль могут состоять только из букв латинского алфавита, цифр, нижнего подчеркивания(\_), знаков +-=

После изменения имени пользователя и пароля потребуется заново осуществить вход в WEB интерфейс коммутатора.

#### <span id="page-18-3"></span>**8.1.2 System IP Configuration (Настройка IP адреса коммутатора)**

На этой странице WEB интерфейса можно поменять текущий IP адрес коммутатора по которому осуществляется вход в WEB интерфейс. Для этого воспользуйтесь полем IP Address. Кроме того, необходимо указать маску подсети, шлюз.

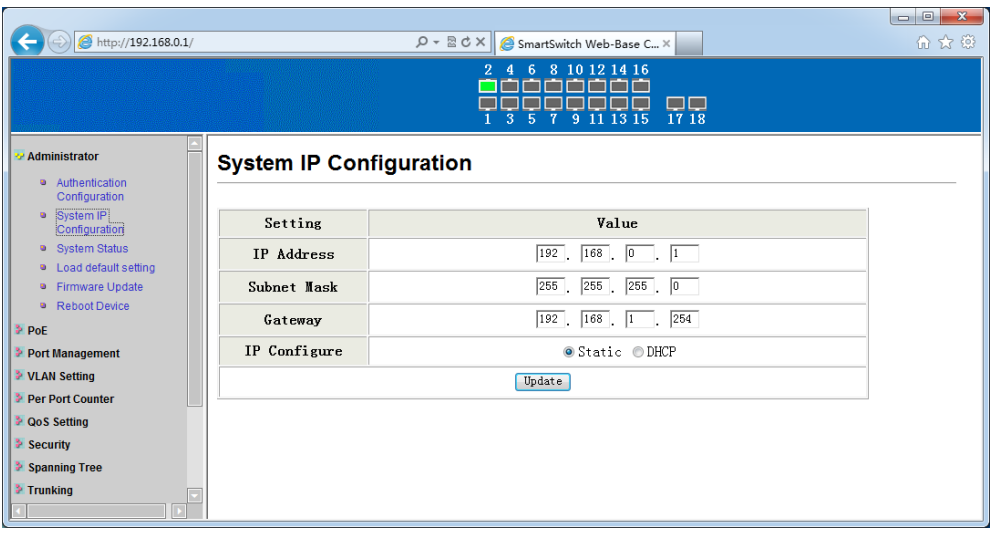

По умолчанию IP адрес коммутатора **192.168.0.1**, а значение маски подсети **255.255.255.0**

Параметр IP Configure позволяет привязать статично коммутатор к указанному IP адресу (Static), вход в этом случае будет осуществляться строго по заданному IP.

Если выбран параметр DHCP, IP адрес коммутатору будет назначен DHCP сервером.

Подтверждение внесенных изменений осуществляется с помощью кнопки Update (обновить).

После изменения IP адреса потребуется заново осуществить вход в WEB интерфейс коммутатора.

#### <span id="page-19-0"></span>**8.1.3 System Status (Общая информация о коммутаторе)**

На этой странице WEB интерфейса представлена информация об установленном на коммутатор программном обеспечении (Software Version), MAC адресе устройства (MAC Address), общем количестве портов (Number of Ports).

Кроме того, здесь находятся заполняемые поля:

- 1) Comment задается имя коммутатора в сети для его более простого поиска и идентификации;
- 2) Idle Time Security промежуток времени, после которого потребуется заново осуществить вход в WEB интерфейс

коммутатора. Доступный диапазон значений от 3-30мин. Значение по умолчанию 5 мин.

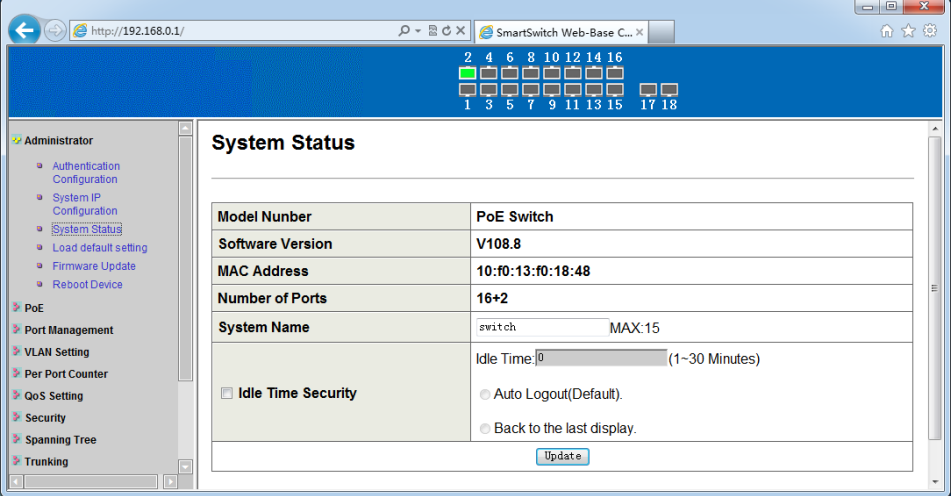

Заданные настройки подтверждаются кнопкой Update (обновить).

#### <span id="page-20-0"></span>**8.1.4 Load Default Setting (Сброс до настроек по умолчанию)**

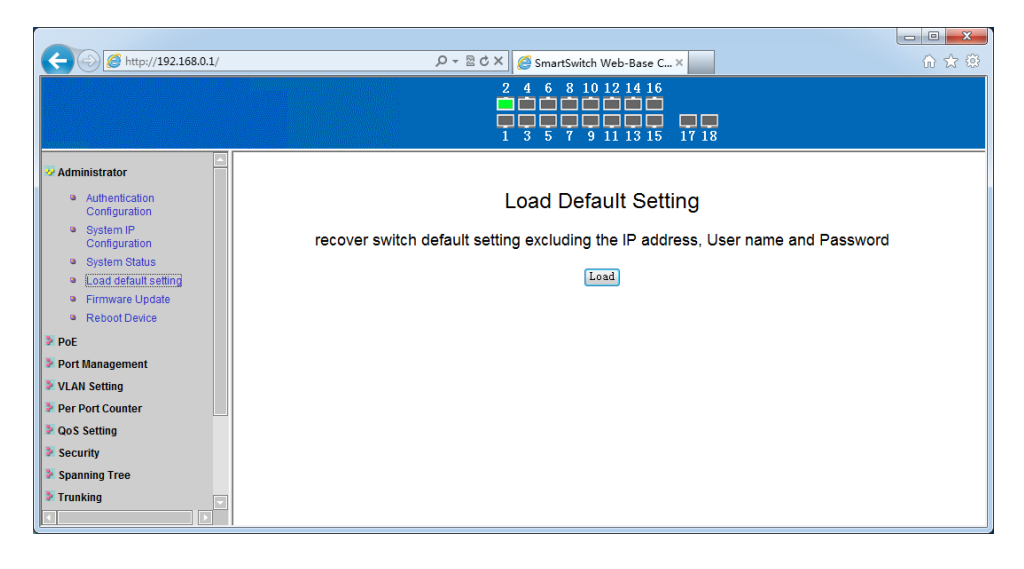

На данной странице WEB интерфейса можно вернуть коммутатор к заводским настройкам (настройкам по умолчанию) с помощью кнопки Load (загрузить).

#### <span id="page-21-0"></span>**8.1.5 Firmware Update (Обновление прошивки)**

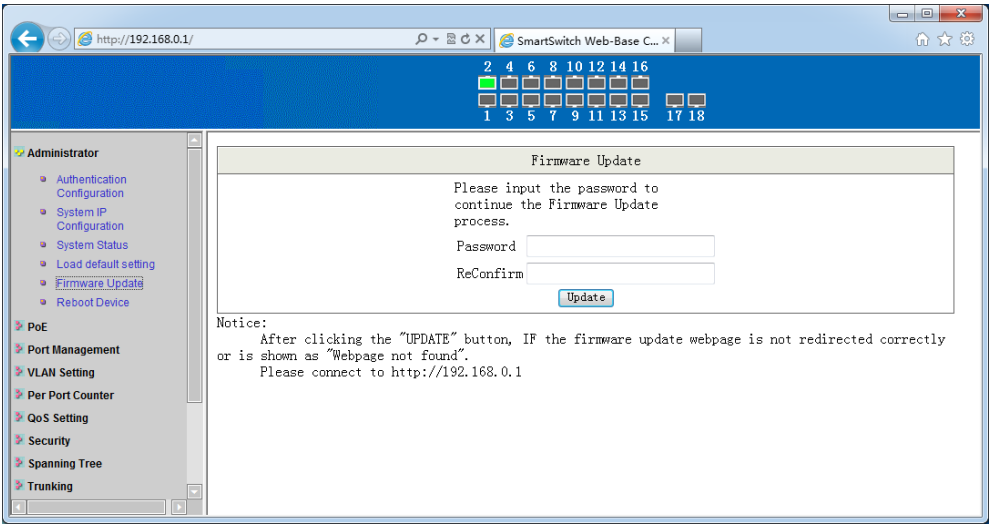

На данной странице WEB интерфейса можно обновить текущую прошивку коммутатора на более новую.

Первая стадия – ввод текущего пароля от коммутатора, после чего произойдет стирание текущей прошивки и появится окно с выбором пути к новому файлу с прошивкой.

Для старта процесса обновления прошивки необходимо нажать кнопку Update (обновить).

Если процесс обновления прошел успешно, вы увидите уведомление «ОК», если процесс обновления произошел с ошибкой, вы увидите уведомление «Fail».

#### <span id="page-21-1"></span>**8.1.6 Reboot Device (Перезагрузка коммутатора)**

На данной странице WEB интерфейса вы можете принудительно перезагрузить коммутатор с помощью кнопки Confirm (подтвердить).

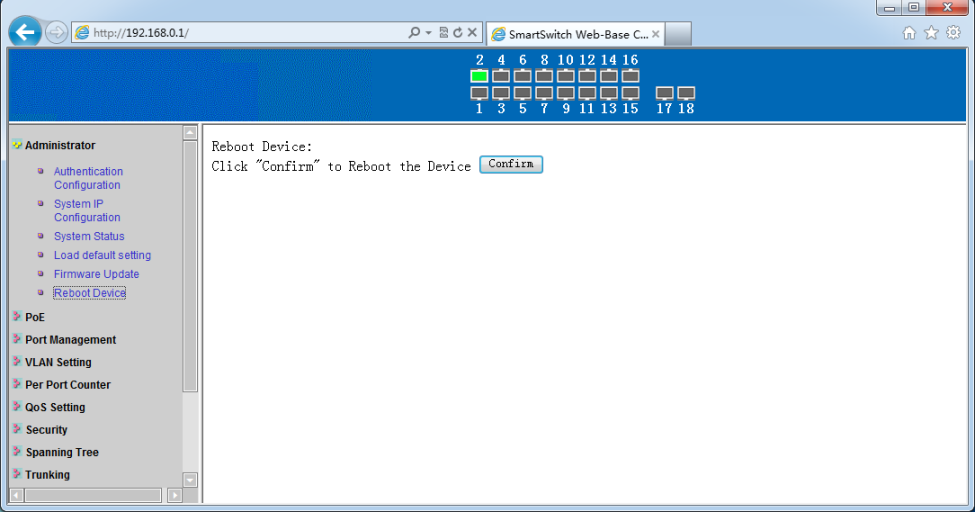

**8.2 PoE (Настройки функции Power Over Ethernet)**

#### <span id="page-22-1"></span><span id="page-22-0"></span>**8.2.1 PoE Status (Общая информация о PoE)**

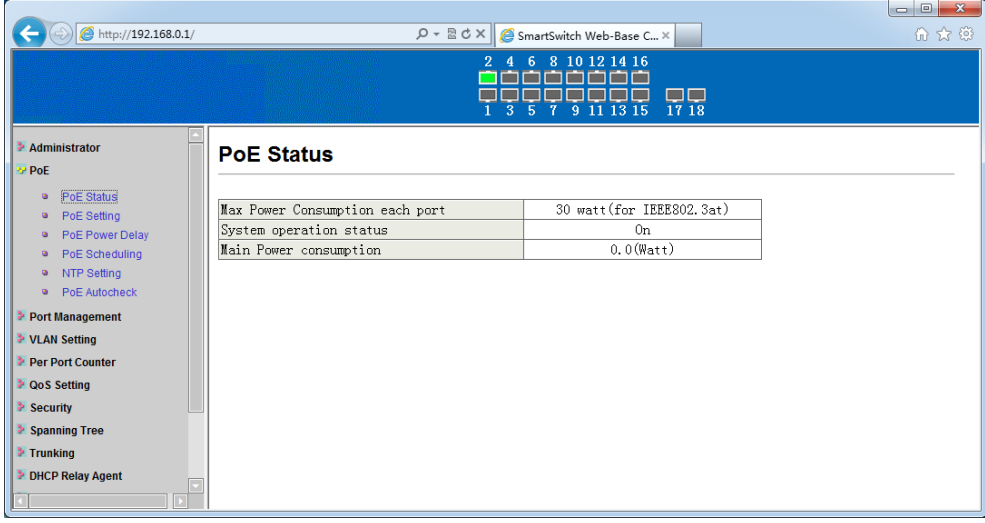

На данной странице WEB интерфейса вы можете увидеть такую общую информацию о PoE как:

1) Мощность PoE на порт (Max Power Consumption each port);

2) Суммарная выходная мощность (Main Power consumption); Информация предоставляется только для чтения.

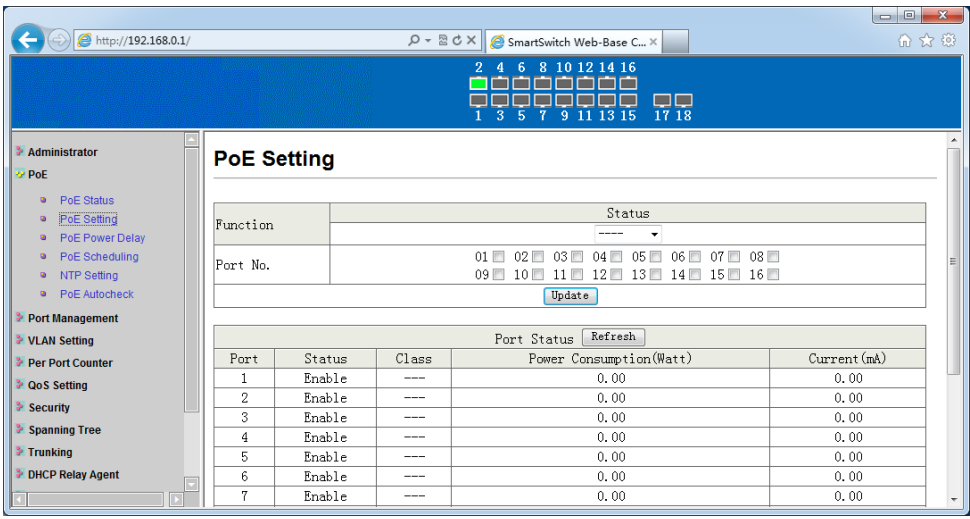

#### <span id="page-23-0"></span>**8.2.2 PoE Setting (Настройки PoE)**

На данной странице WEB интерфейса находятся основные настройки PoE для каждого порта.

Выберите один или несколько портов галкой из списка в вверху страницы, укажите в выпадающем списке Status значение Enable (включено), если хотите включить PoE для выбранного порта/портов или Disable(отключено), если хотите отключить PoE. Подтвердите изменения кнопкой Update (обновить).

Поле Class – это цифровое значение класса PoE устройств потребителей (PD). Значение 0 по умолчанию для устройств потребителей PoE. В зависимости от потребляемой мощности устройства потребители делятся на 5 классов:

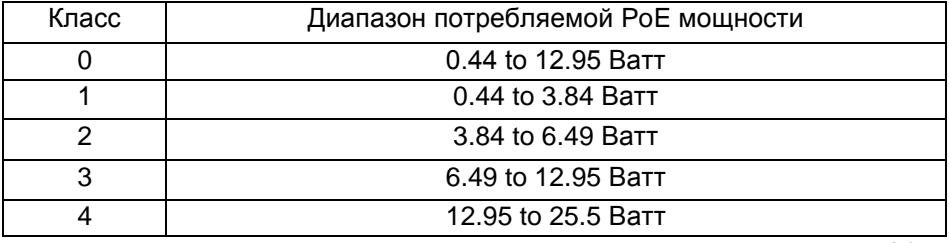

Поле Power Consumption (Watt) показывает в реальном времени сколько Ватт мощности потребляет устройство подключенное к данному PoE порту.

Поле Current(mA) показывает в реальном времени какой ток (в мА) потребляет устройство подключенное к данному PoE порту.

Поле Current – Limit (mA) ограничивает ток на порте в мА. Максимальное значение не должно превышать 600. При обнаружении перегрузки порт будет автоматически отключен.

#### $\bigodot$   $\bigodot$  http://192.168.0.1/  $\boxed{\mathcal{P}}$  +  $\boxed{\mathbb{R} \subset \mathbb{C} \times \mathbb{R}}$  SmartSwitch Web-Base C...  $\times$ 命余 @  $\overline{\kappa}$ 8 10 12 14 16 بالبالبالياليالياليا 写空景景  $\overline{R}$ Administrator **PoE Power Delay D** PoE • PoE Status Delay Mode Delay Time (0~300) • PoE Setting Function second • PoE Power Delay **a** PoF Scheduling  $01 \square 02 \square 03 \square 04 \square 05 \square 06 \square 07 \square 08 \square$ Port No. • NTP Setting 09 10 11 12 12 13 14 15 16 16 1 **a** PoE Autocheck Update Port Management Delay Time (second) > VI AN Setting Port Delay Mode  $\blacksquare$ Disable  $\Omega$ **Per Port Counter**  $\overline{2}$  $N = h e$  $\overline{0}$ **DOS Setting**  $\overline{\mathcal{R}}$ Disable  $\overline{\mathbf{r}}$ Security  $\overline{4}$ Disable  $\overline{0}$ Spanning Tree  $\mathbb S$ Disable  $\cap$  $\geq$  Trunking  $\overline{6}$ Disable  $\overline{0}$ DHCP Relay Agent  $\overline{7}$ Disable  $\overline{0}$  $\overline{\mathbf{z}}$ Disable  $\overline{0}$

#### <span id="page-24-0"></span>**8.2.3 PoE Power Delay (Задержка перед подачей PoE)**

На данной странице WEB интерфейса можно настроить задержку в секундах перед подачей PoE на порт после подключения к нему PD устройства.

Порт необходимо выбрать галкой в верхней части WEB страницы и указать вкл/выкл (Disable/Enable) функции PoE Power Delay в поле Delay Mode. Время задержки указывается в поле Delay Time в секундах от 0-300.

Настройки необходимо подтвердить кнопкой Update (обновить). Таблица в нижней части WEB интерфейса выводит информацию о задержке подачи PoE (если активно) для каждого порта в отдельности.

#### <span id="page-25-0"></span>**8.2.4 PoE Sheduling (Вкл/выкл PoE по расписанию)**

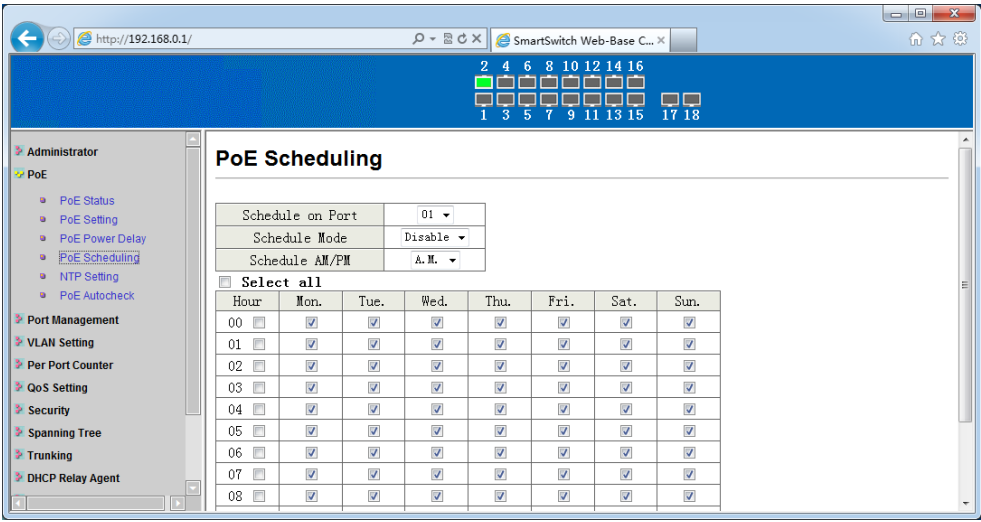

На данной странице WEB интерфейса пользователь может сконфигурировать подачу PoE по расписанию на каждый порт.

#### *Внимание!*

*Для корректной работы данной функции необходимо верно указать системное время (NTP Setting)*

По умолчанию все настройки PoE по расписанию отключены (Shedule Mode – Disable).

Для включения расписания подачи PoE необходимо выбрать порт (Shedule on Port), включить расписание (Shedule Mode - Enable), выбрать время AM/PM, а затем галками отметить в какие дни недели коммутатор должен обеспечивать подачу питания на выбранные порты.

Настройки необходимо подтвердить кнопкой Update (обновить).

#### <span id="page-25-1"></span>**8.2.5 NTP Setting (Настройки системного времени)**

На данной странице WEB интерфейса находятся настройки системного времени.

Поле System Time показывает текущее системное время. Поле NTP Server – здесь задаются сервера, к которым подключается коммутатор для

корректировки времени. Поле Time Zone отражает часовой пояс для текущего времени.

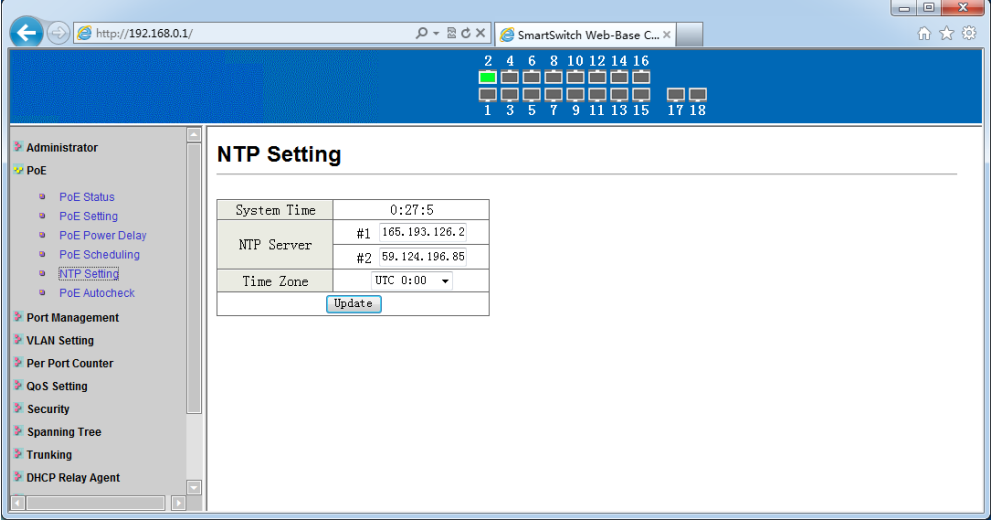

#### <span id="page-26-0"></span>**8.2.6 PoE Auto Check (Настройка функции PoE Auto Check)**

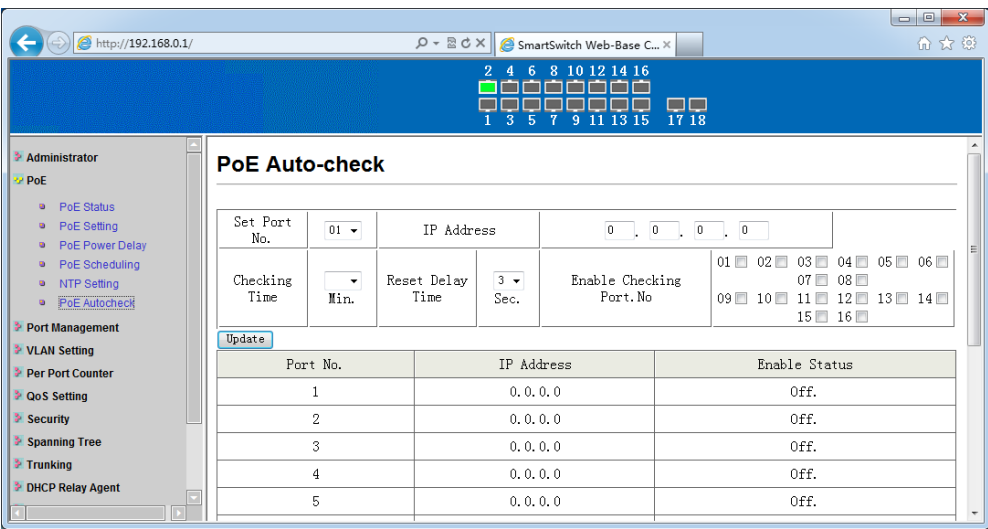

27 На данной странице WEB интерфейса коммутатора находятся настройки функции PoE Auto Check, которая позволяет дистанционно

контролировать сетевую активность подключенных PoE устройств. Если подключенное устройство в течение заданного времени перестает отвечать на запросы, коммутатор перезагружает PoE порт.

- 1) Set Port No выбор порта для которого задается IP адрес (IP address), который в дальнейшем будет использоваться для отправки/получения пакетов PING;
- 2) Checking Time время в минутах (1-10), время, через которое коммутатор будет проводить мониторинг удаленного устройства, подключенного к порту;
- 3) Reset Delay Time задержка перед перезагрузкой PoE порта в секундах;
- 4) Enable Cheking Port No здесь галками отметьте, на каком из портов необходимо включить функцию PoE Auto Check.

Настройки необходимо подтвердить кнопкой Update (обновить).

В нижней части страницы WEB интерфейса находится общая таблица по каждому порту (номер порта, IP адрес удаленного устройства, статус PoE Auto Check On/Off)

#### **8.3 Port Management (Управление портами)**

#### <span id="page-27-1"></span><span id="page-27-0"></span>**8.3.1 Port Configuration (Настройка портов)**

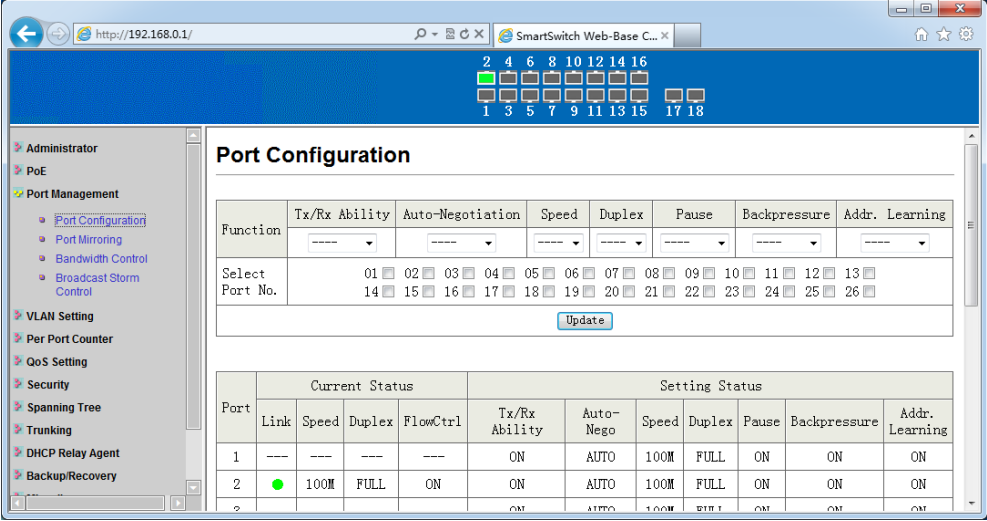

На этой странице WEB интерфейса представлены основные настройки для управления портами коммутатора.

Выбор одного или нескольких портов осуществляется галками в поле Select Port No. Доступны такие настройки как:

- 1) Tx/Rx Ability включить/отключить прием/передачу на выбранном порте/портах;
- 2) Auto-Negotiation включить/выключить функцию MDI/MDIX на порте/портах;
- 3) Speed выбор скорости работы порта/портов. Доступны следующие значения:
	- 1000М Full;
	- 100M Full;
	- 100M Half;
	- 10M Full;
	- 10M Half;
	- Auto (автоматический выбор скорости, по умолчанию);
	- Disabled (отключено).
- 4) Duplex выбор режима передачи данных (полудуплекс/дуплекс);
- 5) Backpressure включение/отключение функции Backpressure, обычно применяется в полудуплексом режиме работы портов;
- 6) Addr.Learning включить/выключить запоминание портом/портами MAC адресов в таблицу.

#### <span id="page-28-0"></span>**8.3.2 Port Mirroring (Зеркалирование портов)**

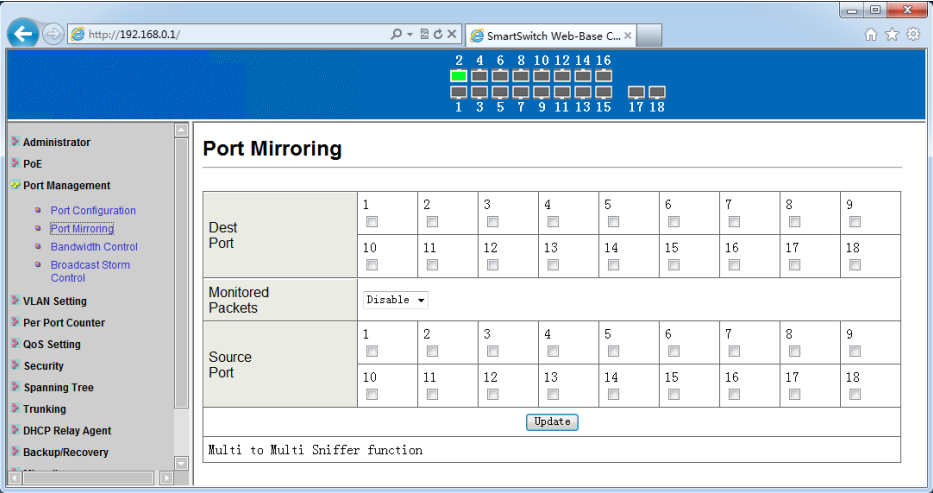

На данной странице WEB интерфейса представлены настройки, позволяющие активировать функцию зеркалирования на портах (копирование трафика с одного порта на другой).

TX mode – копирует отправляемые пакеты с портаисточника(Source Port) и перенаправляет их на порт назначения (Dest Port).

RX mode – копирует принимаемые пакеты с портаисточника(Source Port) и перенаправляет их на порт назначения (Dest Port).

Both – копирует принимаемые и отправляемые пакеты с портаисточника(Source Port) и перенаправляет их на порт назначения (Dest Port).

Внесенные настройки необходимо подтвердить кнопкой Update.

#### *Внимание!*

*Порт назначения (Dest Port) перестанет копировать на себя трафик с порта-источника (Source Port), если в трафике будут присутствовать пакеты с неизвестными метками.*

#### <span id="page-29-0"></span>**8.3.3 Bandwidth Control (Управление пропускной способностью)**

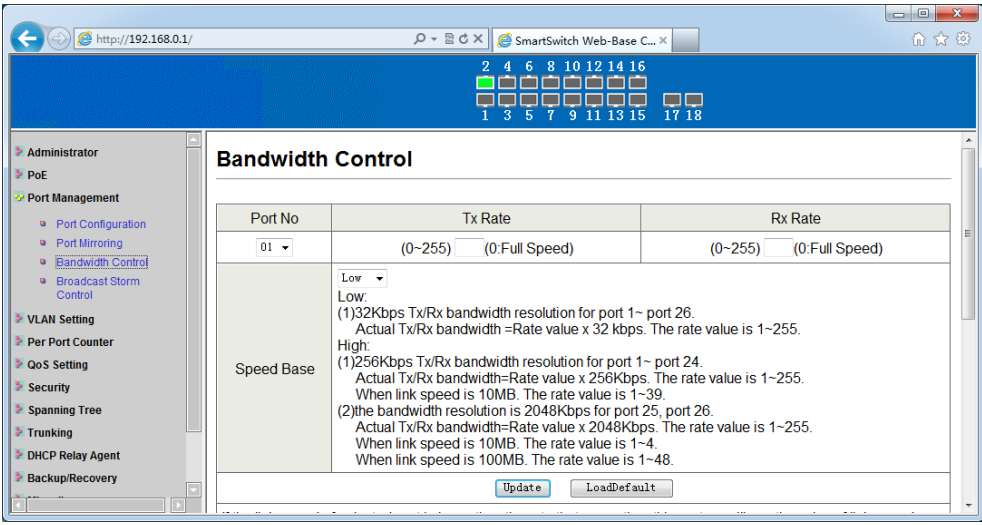

На данной странице WEB интерфейса представлены настройки, позволяющие ограничивать пропускную способность выбранных портов, как на отправку, так и на прием пакетов.

- 1) Выбор порта осуществляется в выпадающем списке Port No;
- 2) TX Rate вводит ограничение на передаваемые пакеты. Значение может быть в диапазоне от 0-255(основано на базовой скорости). 0 – соответствует максимальной для порта скорости;
- 3) RX Rate вводит ограничение на принимаемые пакеты. Значение может быть в диапазоне от 0-255(основано на базовой скорости). 0 – соответствует максимальной для порта скорости;

Сохранение настроек подтверждается кнопкой Update (обновить). Вернуть настройки по умолчанию можно с помощью кнопки LoadDefault.

#### <span id="page-30-0"></span>**8.3.4 Broadcast Storm Control (Управление защитой от Broadcast storm)**

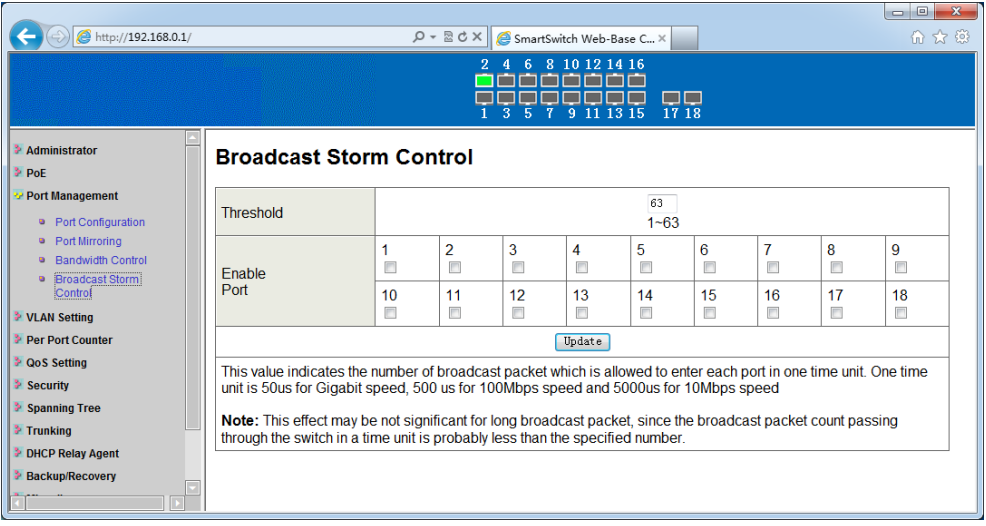

На данной странице WEB интерфейса представлены настройки для управления защитой от широковещательного шторма в сети (Broadcast Storm). Коммутатор будет отбрасывать пакеты, пока Broadcast Storm не будет ликвидирован.

Выбор порта и активация функции осуществляется в поле Enable Port. Для подтверждения необходимо нажать кнопку Update (Обновить).

#### **8.4 VLAN Setting (Настройка VLAN)**

<span id="page-31-0"></span>VLAN позволяет организовать группы портов, которые могут физически находится в любой точке сети, но взаимодействуют они, как если бы находились в одной подсети.

#### <span id="page-31-1"></span>**8.4.1 VLAN Mode (Выбор метода организации VLAN)**

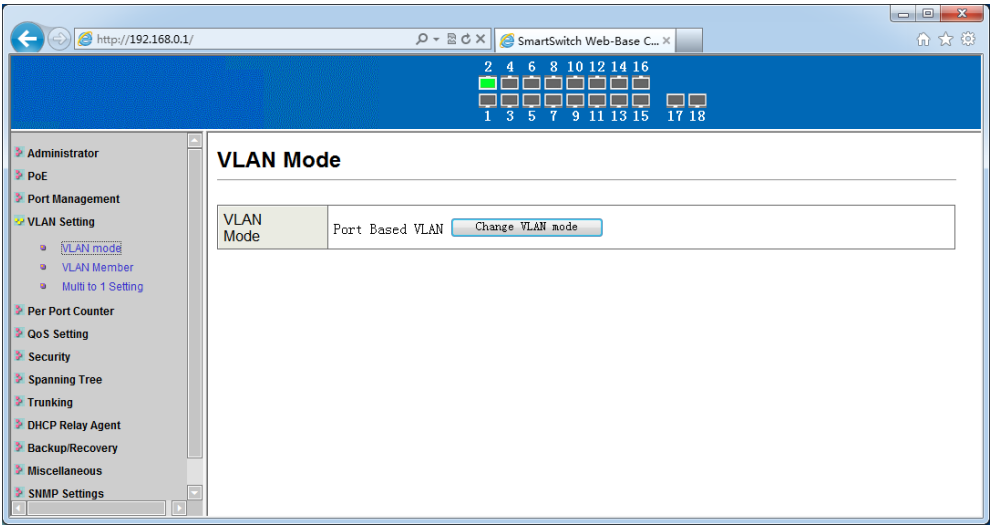

На данной странице WEB интерфейса представлены настройки, позволяющие менять метод организации VLAN.

По умолчанию используется Port Based VLAN (VLAN основанный на портах) – самый простой и наиболее общий метод организации VLAN. Порты сетевого устройства становятся портами VLAN. Вы можете добавить несколько портов в одну и ту же VLAN или каждый порт для отдельной VLAN.

802.1q VLAN – данный метод по умолчанию отключен, при его активации создается VLAN c VID 1 с пустым полем VLAN name, при этом все порты настроены как «нетегированные» (Untagged) участники VLAN.

Смена метода организации VLAN осуществляется с помощью кнопки Change VLAN Mode.

#### <span id="page-32-0"></span>**8.4.2 VLAN Member (Участники VLAN**)

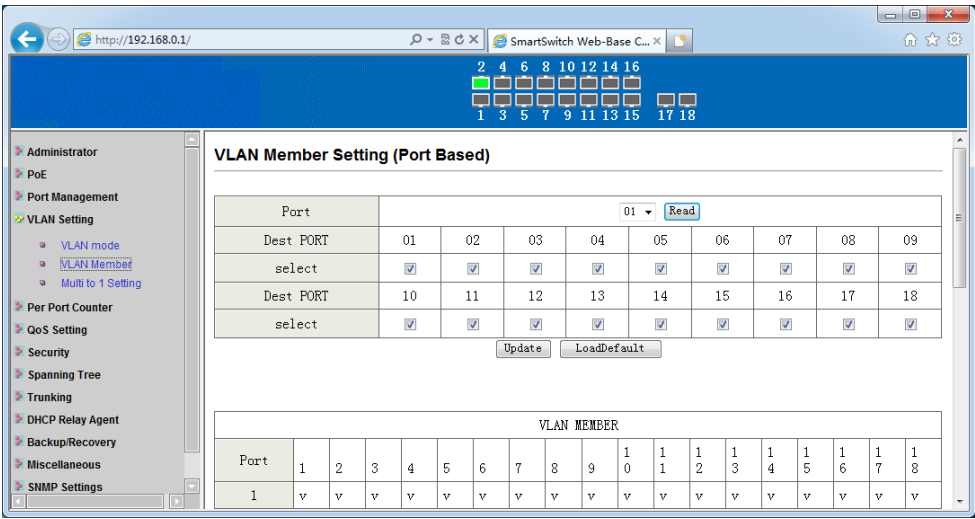

На данной странице WEB интерфейса представлены настройки, позволяющие настраивать VLAN (добавлять порты-участники VLAN, задавать имя VLAN и тд.)

Для создания новой VLAN необходимо нажать кнопку Add VLAN, затем выбрать имя VLAN (не более 10 символов), далее отметить порты участники создаваемой VLAN. Для добавления участников необходимо нажать кнопку Add (добавить).

#### <span id="page-32-1"></span>**8.4.3 Multi to 1 Setting (Настройка структуры Multi-to-1)**

На данной странице WEB интерфейса представлены настройки для VLAN структуры Multi-to-1.

Multi-to-1 структура VLAN, позволяющая получить с определенного порта доступ на все остальные (выбранные). Для того чтобы исключить порты-участники из VLAN со структурой Multi-to-1 необходимо выбрать их галками в поле Disable Port.

Настройки сохраняются с помощью кнопки Update (Обновить).

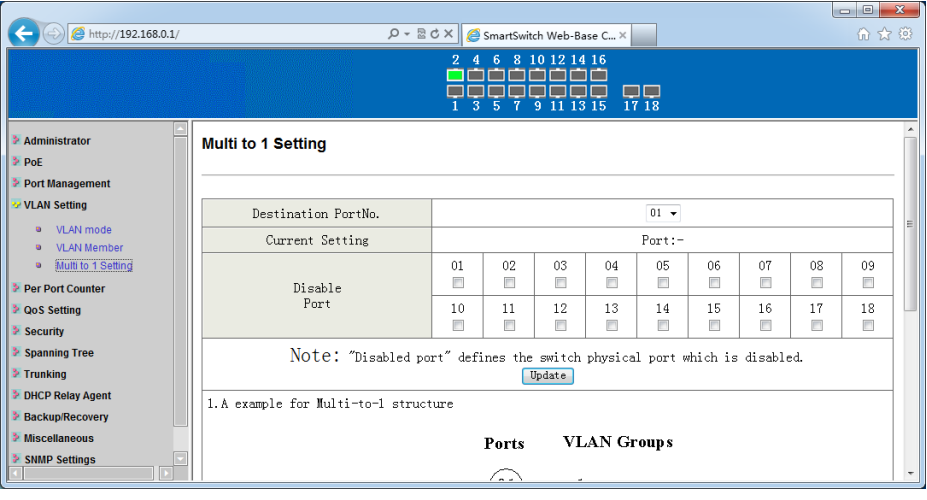

#### <span id="page-33-0"></span>**8.5 Per Port Counter (Статистика на каждый порт)**

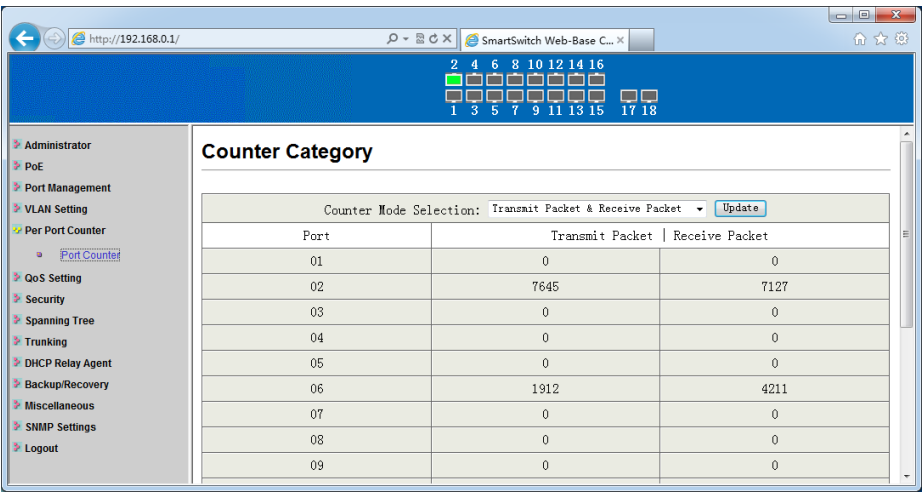

На данной странице WEB интерфейса представлена информация по счетчику отправленных/полученных пакетов по всем портам, счетчику успешных прохождений пакетов и коллизий, счетчику принятых и отброшенных пакетов, счетчику CRC(ошибка контрольной суммы) ошибок.

#### <span id="page-34-1"></span><span id="page-34-0"></span>**8.6.1 Priority Mode (Выбор метода приоритезации трафика)**

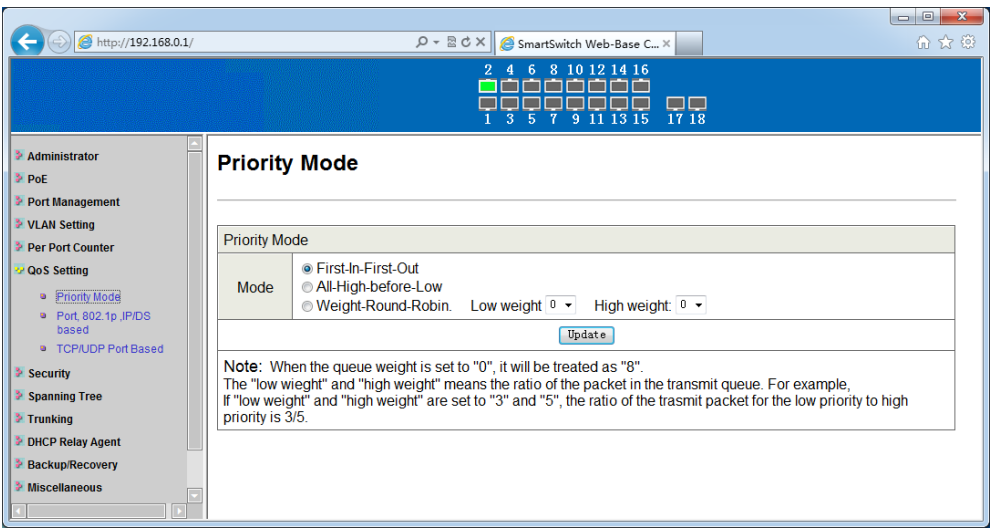

На данной странице WEB интерфейса представлены настройки по приоритезации трафика (QoS).

Доступно 3 метода:

- First-In-First-Out метод при котором все пакеты обрабатываются одинаково и помещаются в одну очередь;
- All-High-before-Low метод при котором пакеты с более высоким приоритетом обрабатываются в первую очередь, с менее высоким – во вторую очередь;
- Weight-Round-Robin метод при котором учитывается «вес» (low weight, high weight).

Все изменения подтверждаются кнопкой Update (обновить).

#### <span id="page-34-2"></span>**8.6.2 Port 802.1p IP/DS based (Приоритезация на выбор)**

На данной странице WEB интерфейса представлены настройки приоритезации трафика по конкретному порту, по тегу VLAN или по маркеру пакета IP/DS

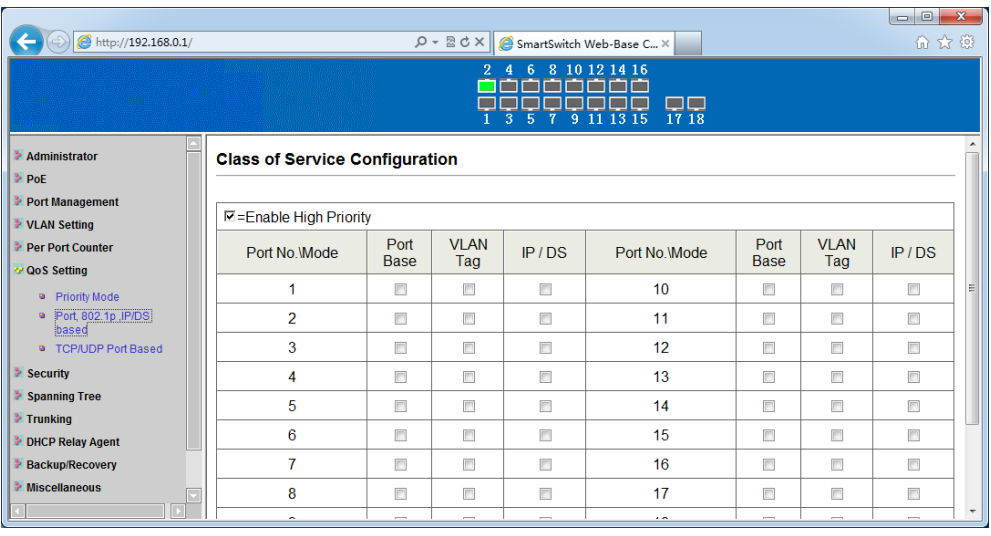

Enable High Priority (наибольший приоритет): галка в соответствующем чекбоксе означает, что данный параметр наиболее приоритетен.

Port Base (приоритетность по порту): Выбранный порт становится высокоприоритетным, невыбранный порт остается низкоприоритетным. Пакеты, полученные на высокоприоритетный порт, считаются высокоприоритетными и обрабатываются в первую очередь.

VLAN Tag (приоритетность по тегу VLAN): Коммутатор, основываясь на теге VLAN, разделяет входящие пакеты по приоритетности. Значения тега 4~7 – высокий приоритет, 0~3 – низкий приоритет.

IP/DS (приоритетность по маркеру пакетов IP/DS): Коммутатор, основываясь на метках IP TOS / Diff Serve пакетов входящего трафика IPv4 DS и IPv6 TC задает приоритет: высокий – для значений 10,18,26,34,46,48,56, низкий – для всех остальных.

#### <span id="page-35-0"></span>**8.6.3 TCP/UDP Port Based (СoS для пакетов различных протоколов)**

На данной странице WEB интерфейса представлены настройки для различных видов пакетов (FTP, POP3, SSH, TELNET и др). Можно выбрать из 4х возможных режимов:

- F-I-F-O (в порядке очередности): Входящий пакет будет поставлен в очередь и обработан на равне с остальными пакетами согласно методу First-In-First-Out
- Discard (отбрасывание): Входящий пакет будет отброшен портом.
- High (высокий приоритет): Входящий пакет будет поставлен в очередь с высоким приоритетом.
- Low (низкий приоритет): Входящий пакет будет поставлен в очередь с низким приоритетом.

#### **8.7 Security (Безопасность)**

#### <span id="page-36-1"></span><span id="page-36-0"></span>**8.7.1 MAC Address Binding (Привязка по MAC адресу)**

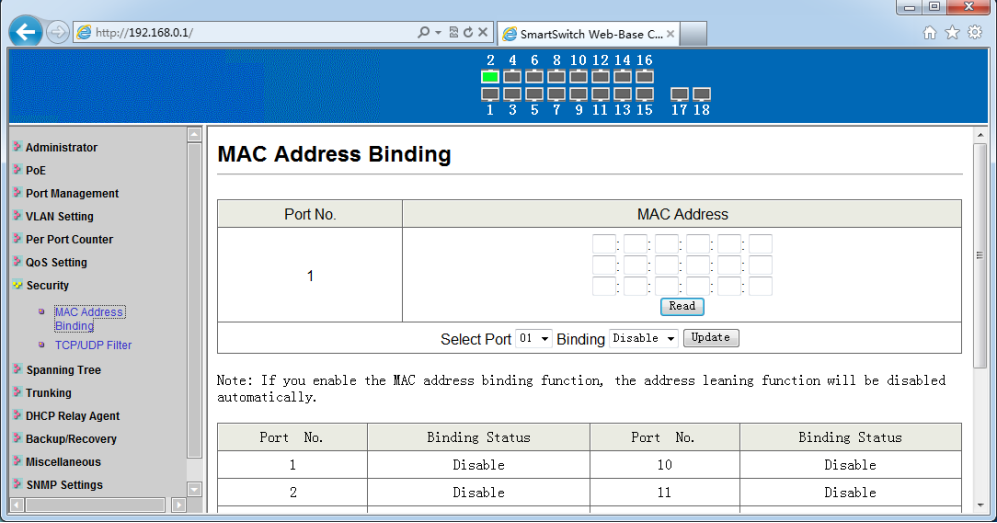

На этой странице WEB интерфейса представлены настройки, позволяющие назначить до 3х разрешенных MAC адресов на один физический порт. В случае, если MAC адрес не совпадает с заданным, сетевое устройство не сможет получить доступ к данному порту.

1) MAC Address (MAC адрес): В данном поле необходимо указать MAC-адреса тех устройств, доступ которых к порту этого коммутатора будет разрешен в дальнейшем. Доступно до 3 MAC адресов на порт;

- 2) Select Port (выбрать порт): Выберите конкретный порт и нажмите кнопку «Read». Если вы не привязывали MAC адрес прежде, то это поле будет пустым, в противном случае отобразится последний MAC-адрес, к которому уже была осуществлена привязка;
- 3) Binding (привязка): Включить/Выключить.

Чтобы сохранить изменения в настройках нажмите кнопку Update (обновить).

#### <span id="page-37-0"></span>**8.7.2 TCP/UDP Filter (Фильтрация пакетов)**

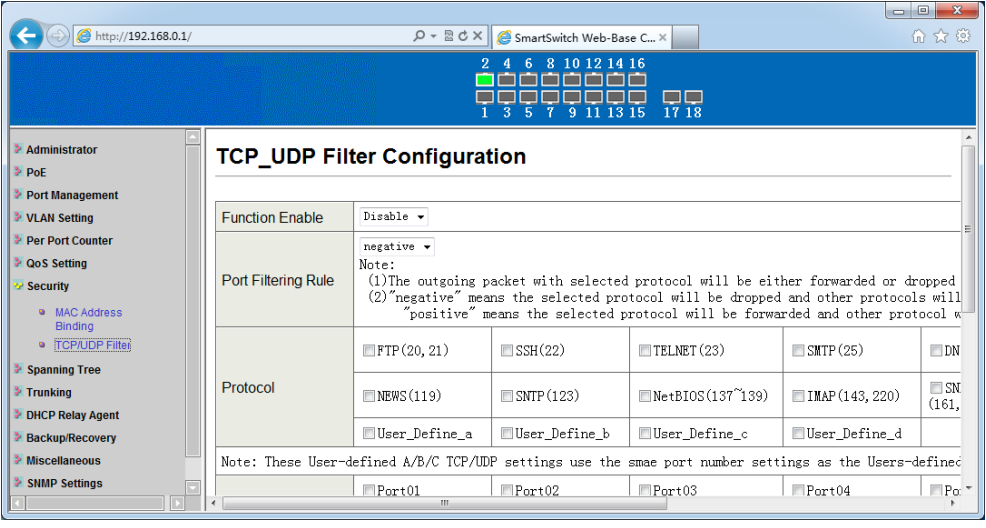

На данной странице WEB интерфейса представлены настройки, позволяющие настроить фильтрацию пакетов различных протоколов для портов.

- 1) Function Enable (включить фильтр): включить/выключить фильтрацию пакетов;
- 2) Port Filtering Rule (правило фильтрации для портов): Отправляемые пакеты для выбранных протоколов будут либо переданы, либо отброшены при прохождении через

защищенный WAN-порт согласно одному из выбранных режимов:

- «negative» пакеты выбранных протоколов будут отброшены, а для невыбранных – успешно переданы.
- «positive» пакеты выбранных протоколов будут успешно переданы, а для невыбранных – отброшены.
- 3) Protocol (протокол): В данном поле можно выбрать тип пакетов для стандартных протоколов из списка, либо для протоколов заданных пользователем.
- 4) Secure WAN Port (защищенный WAN-порт):Выбор защищенного WAN-порта.

#### **8.8 Spanning Tree (Настройка STP)**

#### <span id="page-38-1"></span><span id="page-38-0"></span>**8.8.1 STP Bridge Setting (Настройка корневого моста)**

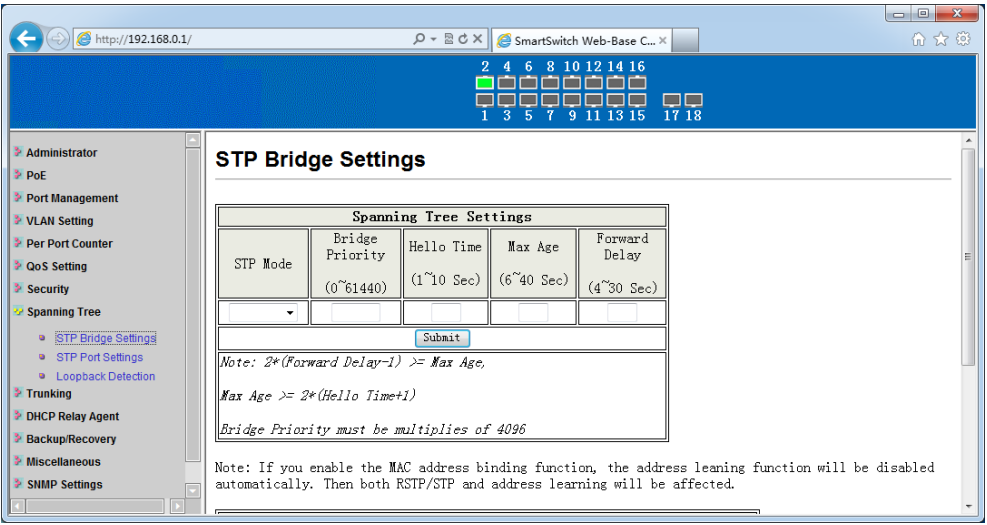

На данной странице WEB интерфейса представлены настройки корневого моста (далее по тексту мост , Bridge) для работы протокола STP. Доступно изменение следующих параметров:

- 1) STP Mode (режим STP): Выбор режима работы протокола STP
- 2) Bridge Priority (приоритет корневого моста): Устройство с наивысшим приоритетом становится корневым мостом. Если несколько устройств имеют одинаковый приоритет, то корневым становится устройство с наименьшим MAC-адресом. Параметр в поле может меняться в диапазоне от 0 до 61440 с шагом в 4096. Общее доступное количество значений – 16;
- 3) Hello Time (интервал отправки пакетов Hello Time): Значение интервала в секундах между отправкой корневым мостом Hello Time пакетов. Параметр в поле может меняться в диапазоне от 1 до 10 секунд (по умолчанию 2).
- 4) Max Age (макс. время): время в секундах, в течение которого коммутатор ожидает информацию о конфигурации ST(spanning tree) прежде чем запустить процесс конфигурации заново. Также это значение соответствует максимальному времени жизни для BPDU кадра. Параметр в поле может меняться от 6 до 40 секунд (по умолчанию это 20).
- 5) Forward Delay (задержка перед отправкой): Максимальное время (в секундах), которое корневой мост будет ждать перед сменой состояний (от приема до передачи данных). Параметр в поле может меняться от 4 до 30 секунд (по умолчанию 15).

#### <span id="page-39-0"></span>**8.8.2 STP Port Settings (Протокол STP. Настройка портов)**

На данной странице WEB интерфейса представлены настройки приоритезации портов при работе протокола STP/RSTP.

Port No (номер порта): Номер порта.

Root Path Cost : Этот параметр используется протоколом STP для определения наиболее быстрого пути между устройствами. Более низкие значения параметра должны соответствовать портам, работающим с большим объемом трафика, а более высокие значения – портам, работающим с небольшим объемом трафика. Параметр в поле может меняться от 0 до 200000000 (0 – параметр будет определен автоматически).

State (выбор состояние): Показывает текущее состояние порта. Может быть Des. port (порт назначения), Root port (корневой порт), Blocked port (заблокированный порт).

Status (состояние): Показывает текущее состояние порта. Информация только для чтения.

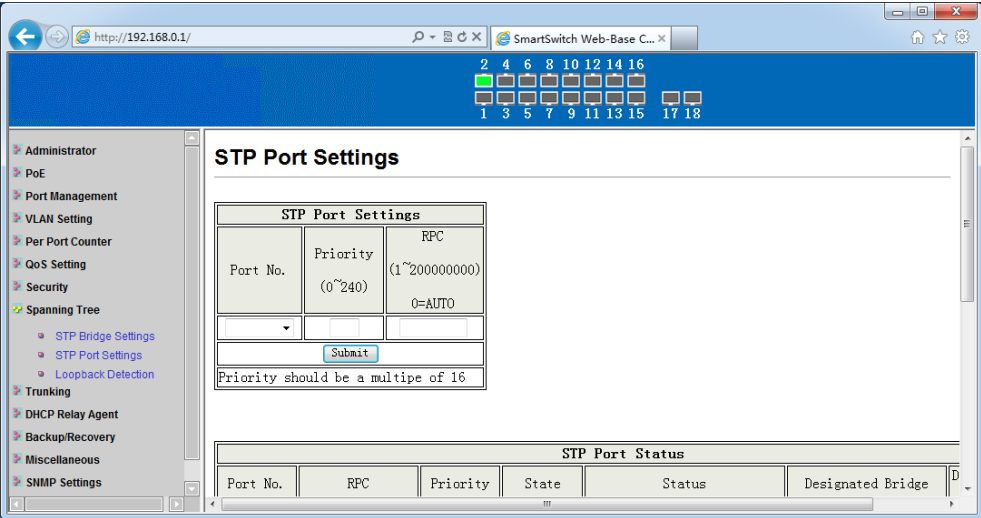

#### <span id="page-40-0"></span>**8.8.3 Loopback Detection (Обнаружение сетевых петель)**

На данной странице WEB интерфейса представлены параметры, позволяющие настроить обнаружение сетевых петель.

Доступны следующие параметры для изменения:

- 1) Loopback Detection Function (функция обнаружения сетевых петель): включить/выключить;
- 2) Auto Wake Up (автоматическое включение): Когда функция обнаружения сетевых петель включена, порты автоматически отключатся при обнаружении петли. Данная функция позволяет портам восстановить работу через определенное время;
- 3) Wake-Up Time Interval (время перед автоматическим включением): время в секундах, через которое будет восстановлена работа порта, на котором была обнаружена сетевая петля.

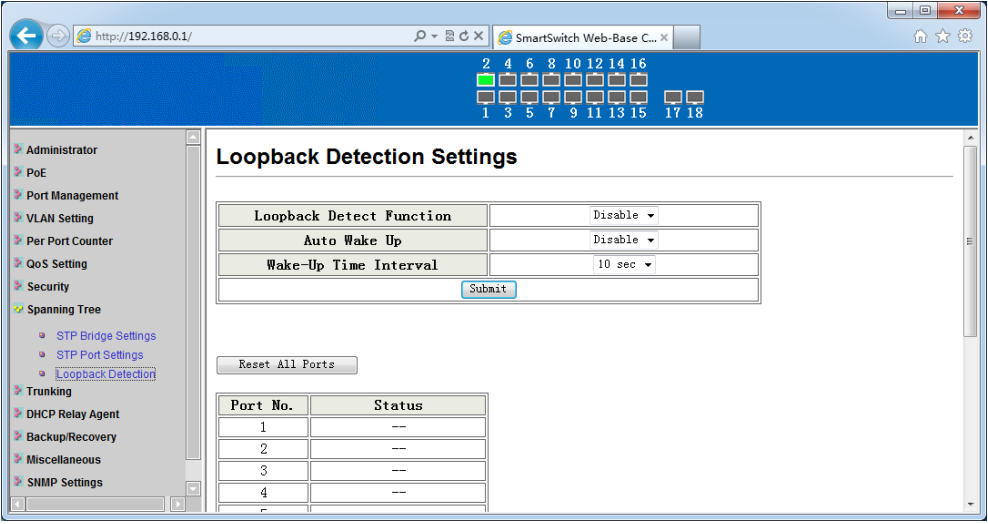

#### <span id="page-41-0"></span>**8.9 Trunking (Агрегация портов. Организация trunk'ов)**

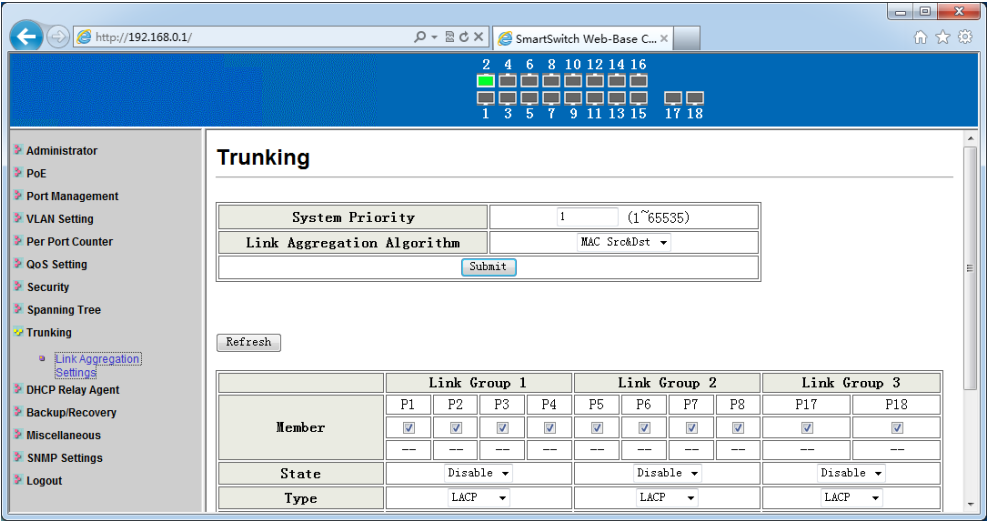

На данной странице WEB интерфейса представлены настройки для агрегации портов и организации trunk'ов.

Агрегация позволяет объединить несколько портов в группы с большей пропускной способностью(trunk'и). Общая пропускная способность может отличаться от пропускной способности каждого порта в отдельности.

Трафик в trunk'ах распределяется в соответствии с хэшалгоритмом, который выравнивает нагрузку на порты-участники trunk'а таким образом, что в случае отказа одного из портов-участников нагрузка распределится между остальными равномерно.

Для изменения доступны следующие настройки:

- 1) Member (порты-участники): В данном поле указываются портыучастники trunk'ов;
- 2) State (состояние): В данном поле можно включить/отключить организацию trunk'ов;
- 3) Type (тип): В данном поле указывается тип организации trunk'ов – статическая организация (Static) или динамическая организация (LACP). Если выбран LACP для настройки станут доступны остальные параметры. Обратите внимание, что значения параметров устройств участников trunk'ов должны быть одинаковы;
- 4) Operation Key (ключ управления): В данном поле можно ввести ключ управления.
- 5) Time Out (время простоя): В данном поле можно выбрать большое (30 секунд) или малое (3 секунды) время простоя. Желательно, чтобы коммутатор на другом конце сети использовал большие значение, чем заданные в этом поле.
- 6) Activity (активность): В данном поле можно выбрать режим активности – пассивный или активный.

*Внимание!: Пакеты не будут передаваться, если режим LACP не будет включен на обоих устройствах.*

#### <span id="page-42-0"></span>**8.10 DHCP Relay Agent (Настройка функции DHCP Relay)**

Функция DHCP Relay позволяет повысить эффективность сети за счёт сокращения количества DHCP-серверов, которые при другой схеме понадобились бы для каждой подсети. Коммутатор сам

переадресует DHCP-запрос от клиента к удалённому DHCP-серверу и добавит следующие данные:

- Адрес DHCP-ретранслятора, с которого шёл запрос;
- Номер порта ретранслятора, через который поступил запрос.

#### <span id="page-43-0"></span>**8.10.1 DHCP Relay Agent (Глобальные настройки DHCP Relay)**

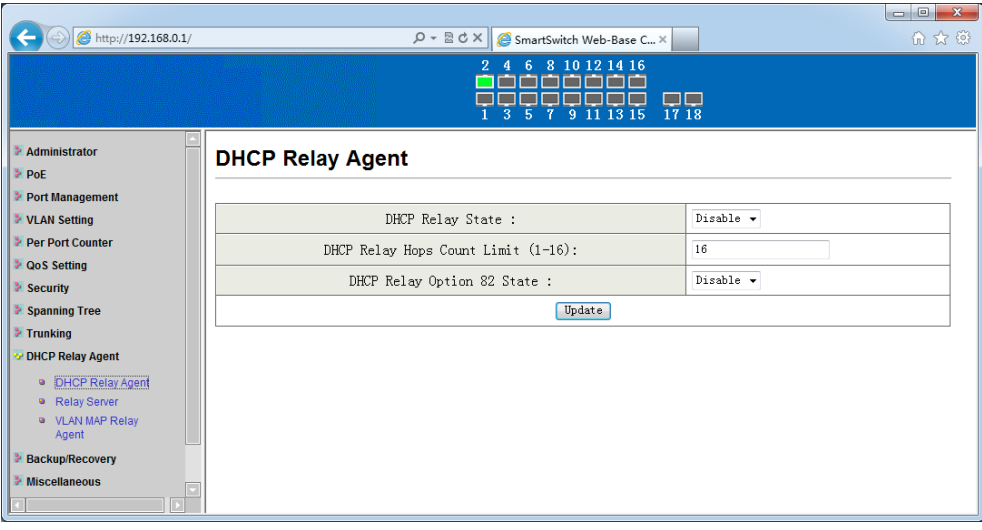

На данной странице WEB интерфейса представлены глобальные настройки DHCP Relay функции:

- 1) DHCP Relay State (состояние) Функция DHCP Relay включено/выключено;
- 2) DHCP Relay Hops Count Limit максимальное количество переходов (хопов) от 1-16;
- 3) DHCP Relay Option 82 State вкл/выкл функции DHCP Relay Option 82 (привязка IP-адреса, выдаваемого DHCP-сервером, к порту коммутатора, к которому подключён клиент, либо к ретранслятору, с которого поступил запрос, что может помочь с систематизацией IP-адресов в локальной сети при использовании DHCP-сервера)

#### <span id="page-44-0"></span>**8.10.2 Relay Server (Настройка ретрансляции серверов DHCP)**

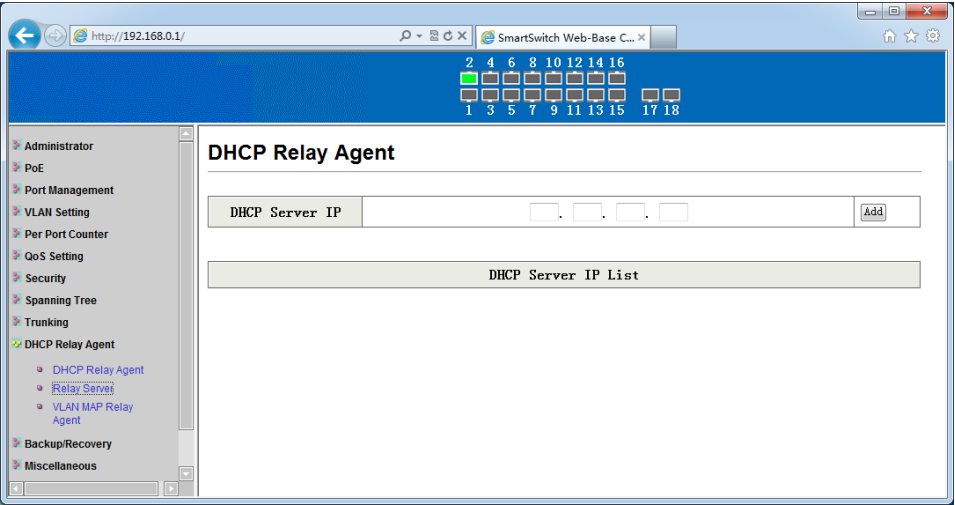

На данной странице WEB интерфейса представлены настройки с указанием DHCP сервера, который будет транслироваться коммутатором. Для добавления нескольких адресов необходимо использовать кнопку Add.

<span id="page-44-1"></span>**8.10.3 VLAN MAP Relay Agent**

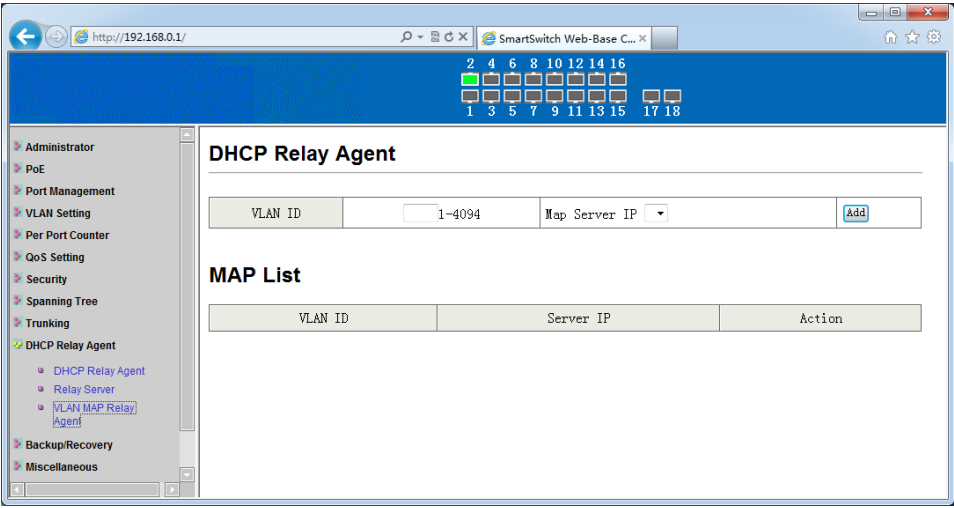

На данной странице WEB интерфейса представлены настройки для указания VLAN в качестве DHCP Relay Agent.

<span id="page-45-0"></span>Для этого укажите VLAN ID (1-4094) и нажмите кнопку Add (добавить).

#### **8.11 Backup/Recovery (Резервная копия настроек/Восстановление из резервной копии)**

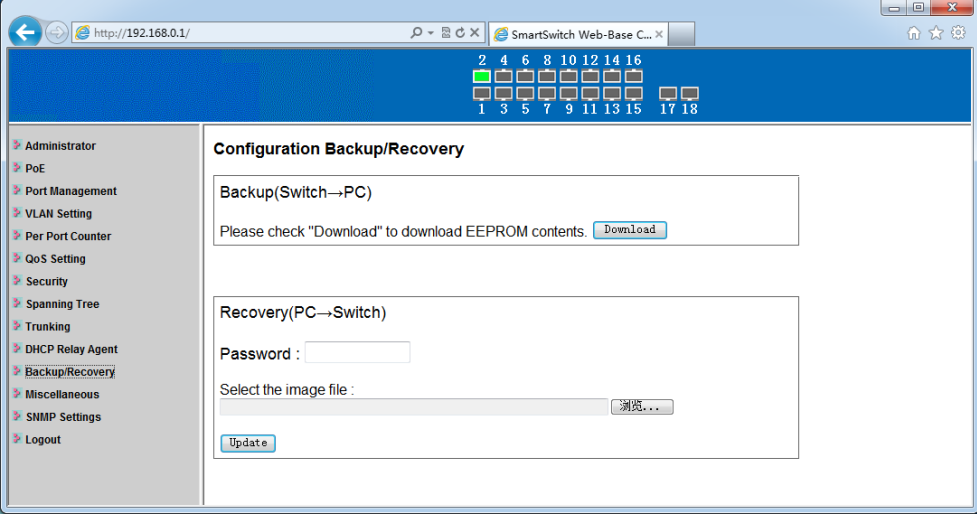

На данной странице WEB интерфейса коммутатора представлены настройки для создания резервной копии настроек коммутатора на ПК (backup), а также для восстановления настроек из сохраненной резервной копии.

Нажмите кнопку Download для сохранения настроек коммутатора на ПК;

Нажмите кнопку Browse для выбора файла с настройками на жестком диске ПК для последующего восстановления настроек коммутатора. Введите текущий пароль от коммутатора и нажмите кнопку Update (обновить) для подтверждения действий.

#### *Внимание!*

*Коммутатор будет перезагружен после выбора файла с настройками на ПК, текущие несохраненные настройки будут утеряны!*

#### **8.12 Miscellaneous (Дополнительные настройки)**

<span id="page-46-0"></span>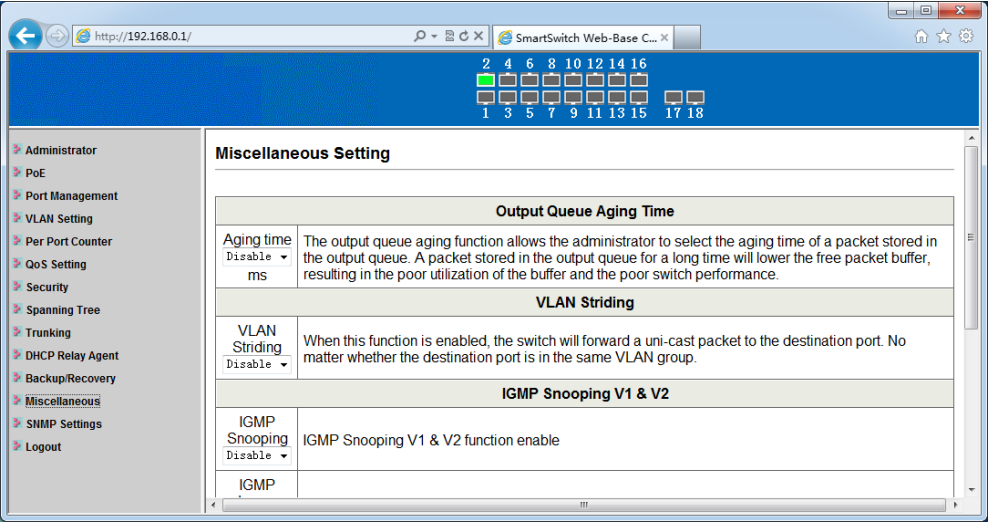

#### <span id="page-46-1"></span>**8.12.1 Output Queue Aging Time (Максимальное время нахождения исходящих пакетов в очереди)**

Данная функция используется для того, чтобы возможная перегрузка одного порта не нарушала работы остальных портов. В некоторых случаях, например при передаче IPTV трафика в режиме мультикаст, поток данных непрерывно поступает от источника сигнала, при этом клиент может быть перегружен из-за ограниченной пропускной способности сети или медленной обработки информации. С включенной функцией Output Queue Aging Time в очереди те пакеты, которые находятся в режиме ожидания дольше этого значения, будут считаться устаревшими и будут удалены из очереди.

Aging Time (время жизни пакета): В данной строке можно включить эту функцию и настроить время жизни пакета в 200, 400, 600 или 800 мс.

#### <span id="page-47-0"></span>**8.12.2 VLAN Striding**

Данная функция позволяет администратору сети использовать VLAN в качестве средства для блокирования широковещательных (multicast) пакетов. При включенной функции VLAN Striding все unicast пакеты будут переданы по назначению независимо от того какой VLAN принадлежит конечный адресат.

#### <span id="page-47-1"></span>**8.12.3 IGMP Snooping**

Данная функция (IGMP Snooping) позволяет включить/отключить процесс отслеживания сетевого трафика IGMP, предотвращающий широковещательную (broadcast) ретрансляцию multicast трафика компьютерам-потребителям, которым не нужно его обрабатывать.

#### <span id="page-47-2"></span>**8.12.4 VLAN Uplink**

Функция VLAN Uplink предполагает, что пакет с персональным адресом будет направлен на Uplink порт (порт соединения VLAN с сетью). Значение UPLINK можно назначить любому порту.

#### *Внимание!*

*Если будут включены одновременно функции VLAN Striding и VLAN Uplink то приоритетнее будет первая*

#### <span id="page-47-3"></span>**8.13 SNMP Settings (Настройка протокола управления SNMP)**

На данной странице WEB интерфейса коммутатора представлены настройки для протокола SNMP (протокол для управления коммутатором).

По умолчанию в коммутаторе создана одна запись Public с правами только на чтение (ReadOnly).

Если предполагается управлять коммутатором через SNMP следует создать запись с правами на Чтение/Запись (Read/Write).

Для добавления новой записи воспользуйтесь кнопкой Update

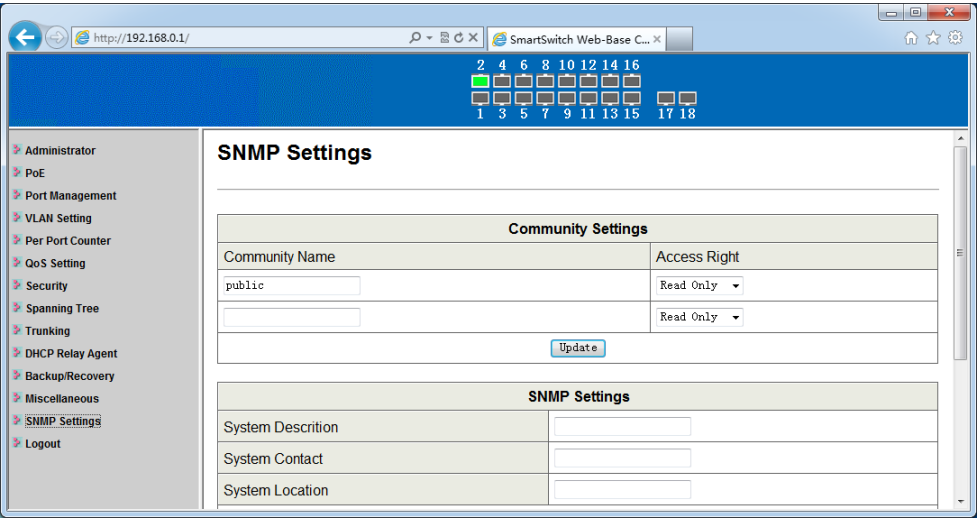

- В поле SNMP Description можно указать описание коммутатора. Например Server\_1
- В поле System Contact указывается лицо, непосредственно управляющее данным коммутатором
- B поле System Location указывается месторасположение коммутатора

По умолчанию данные поля не заполнены.

#### **8.14 Logout (Завершение сеанса)**

<span id="page-48-0"></span>Данная кнопка используется для выхода из WEB интерфейса коммутатора и завершения сеанса управления и настройки.

## **9. Технические характеристики\***

<span id="page-49-0"></span>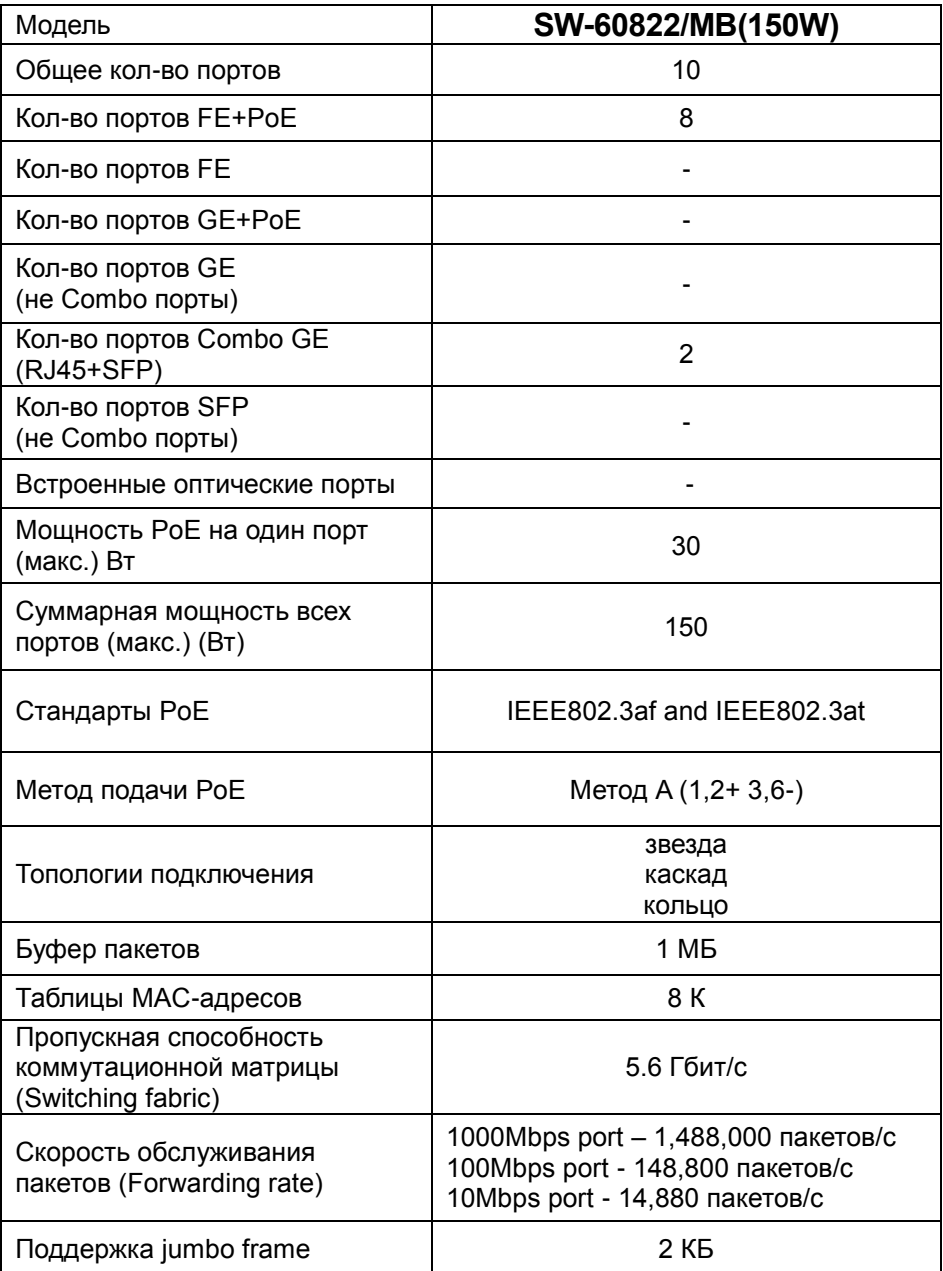

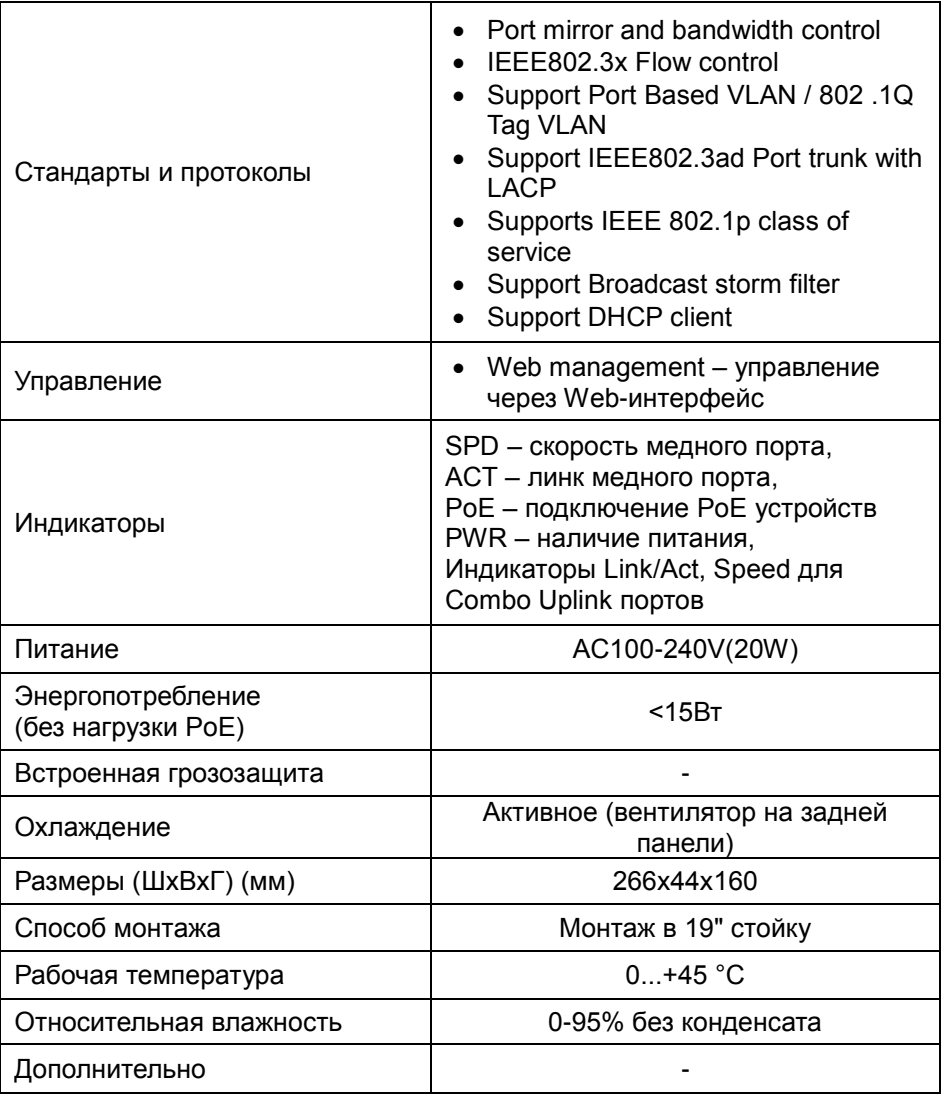

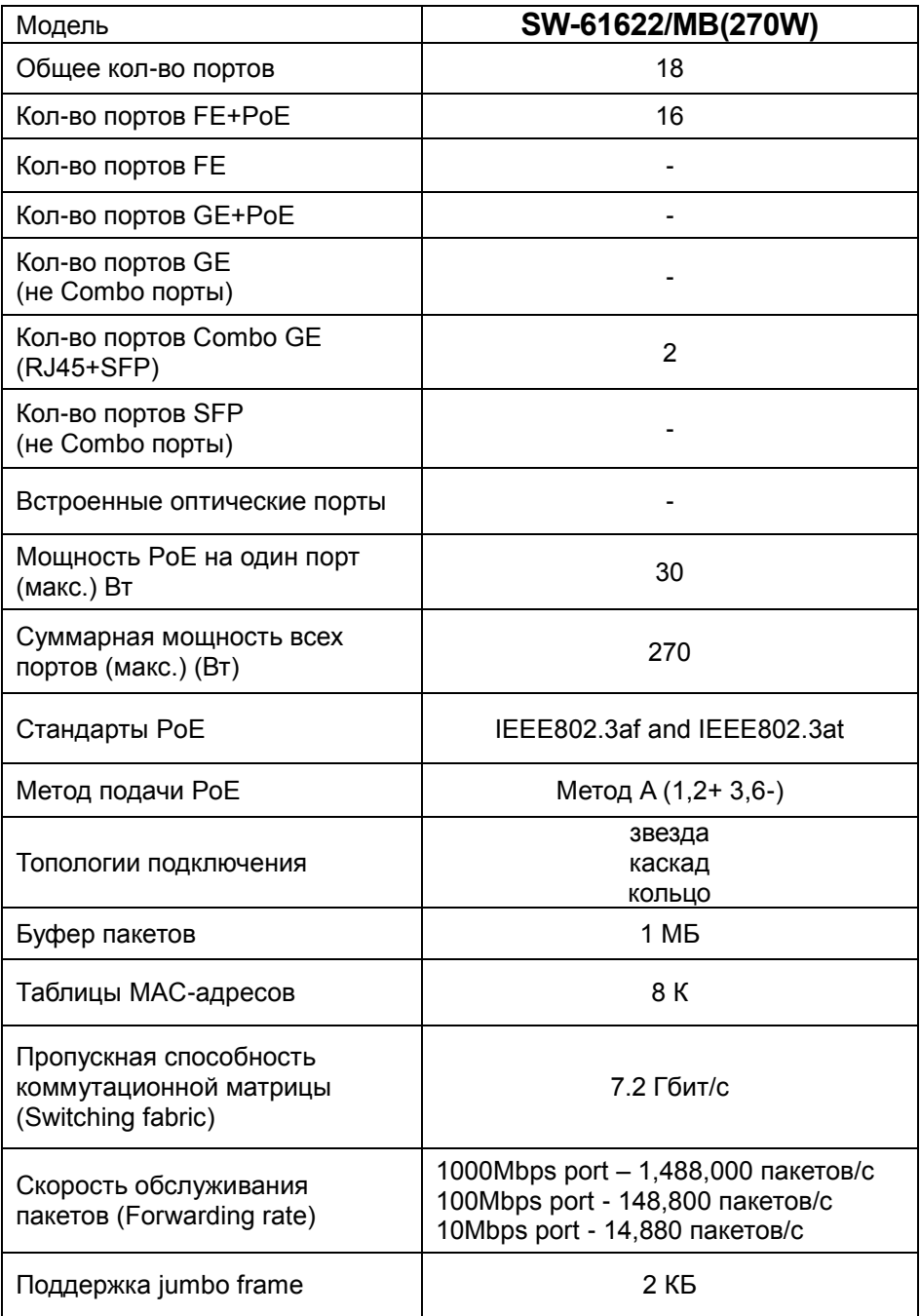

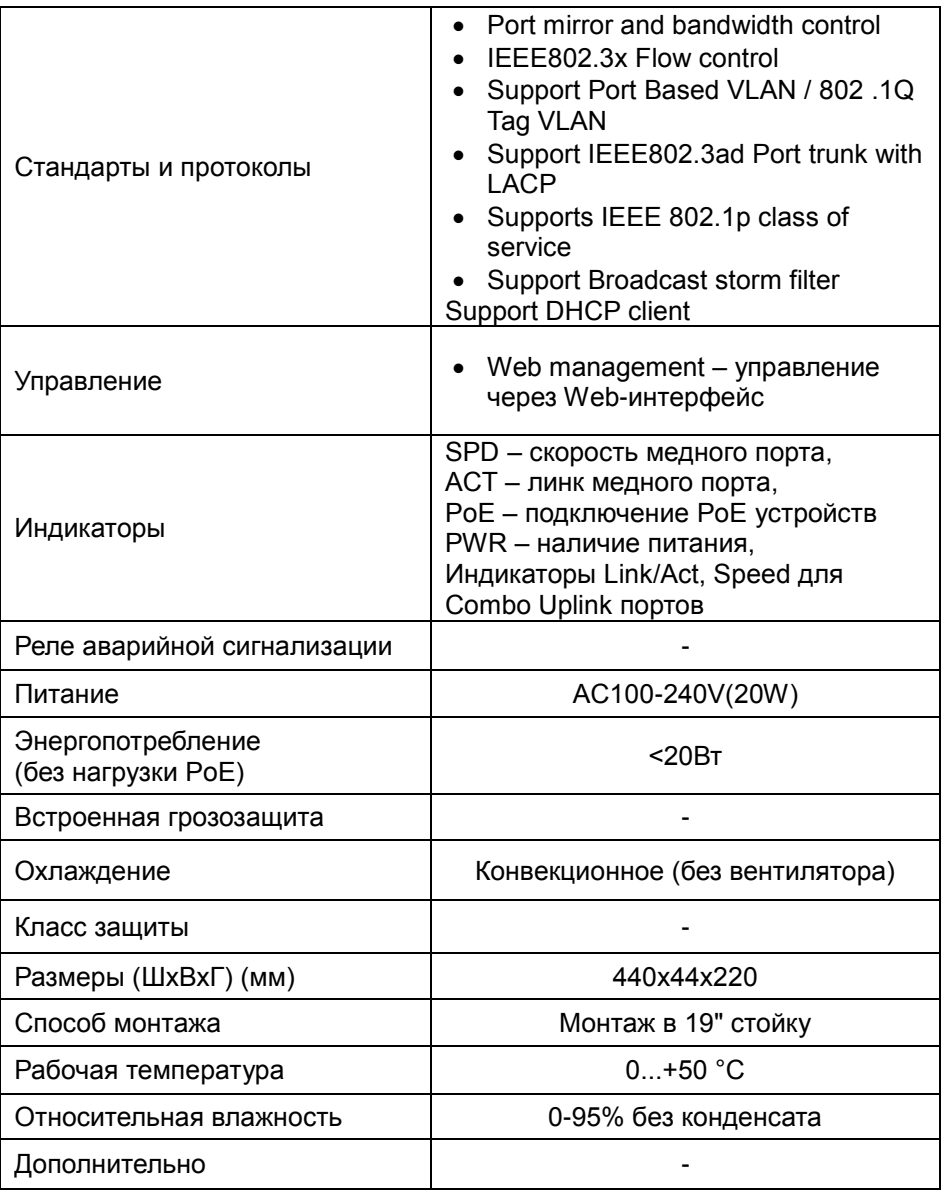

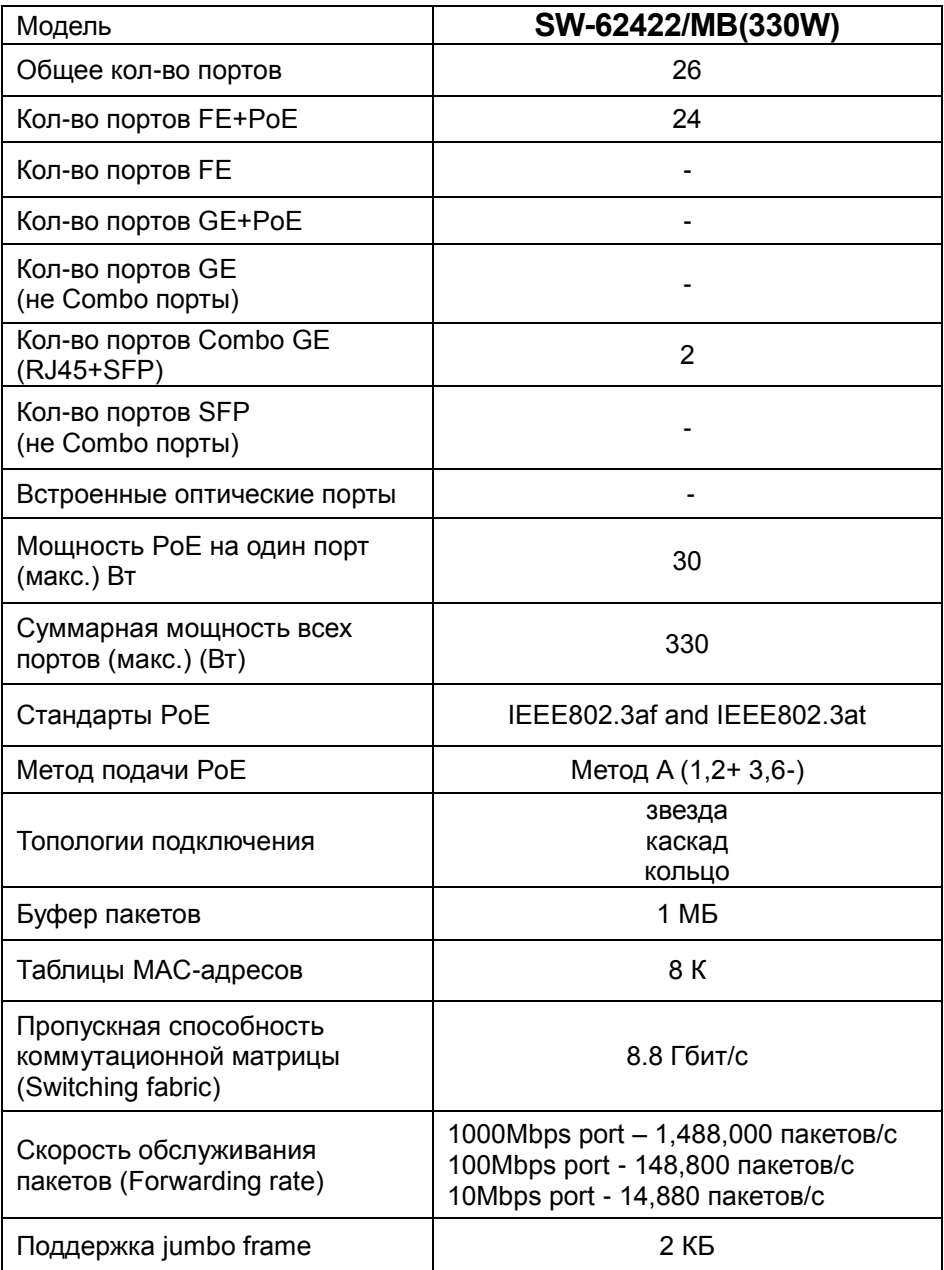

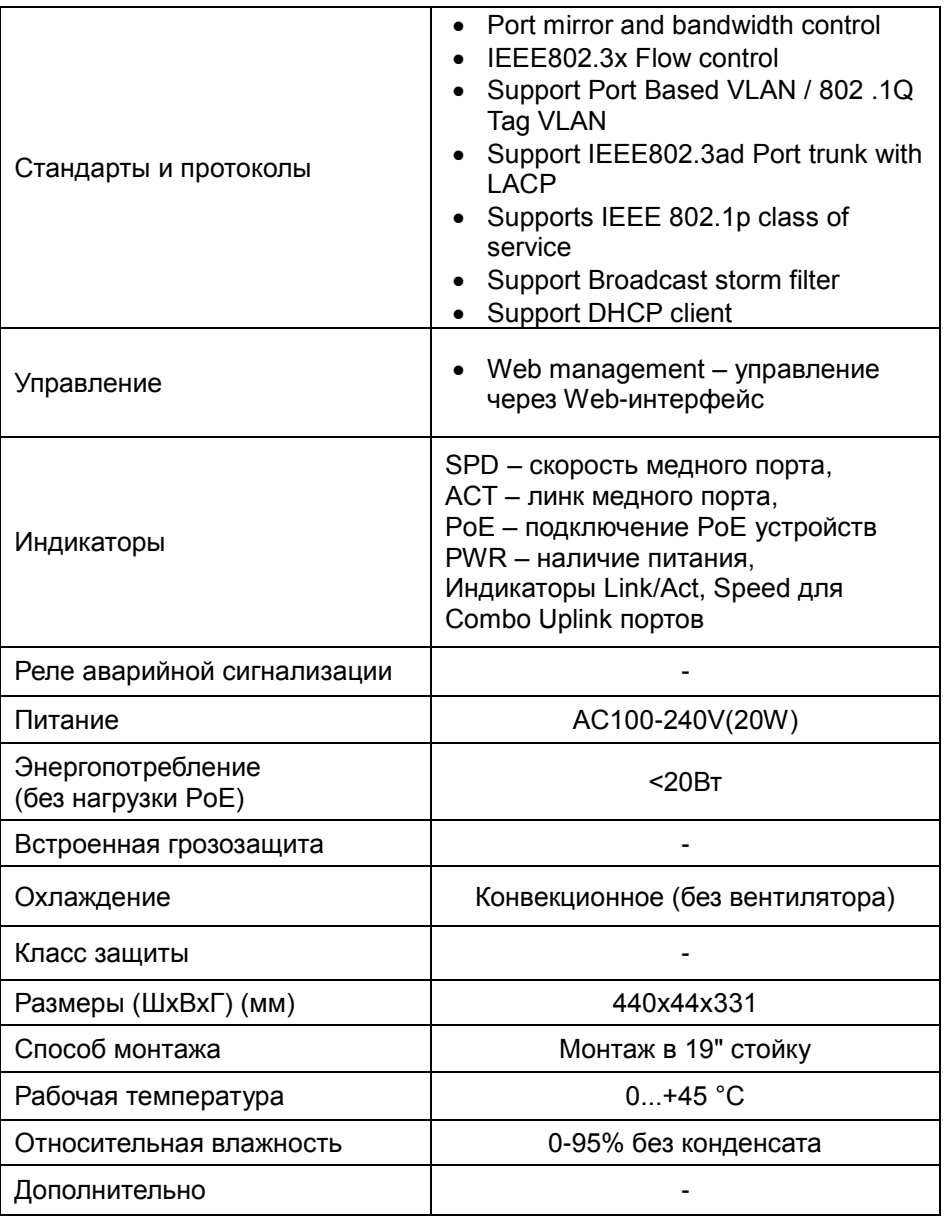

\* Производитель имеет право изменять технические характеристики изделия и комплектацию без предварительного уведомления.

#### **10. Гарантия**

<span id="page-55-0"></span>Гарантия на все оборудование OSNOVO – 60 месяцев с даты продажи, за исключением аккумуляторных батарей, гарантийный срок - 12 месяцев.

В течение гарантийного срока выполняется бесплатный ремонт, включая запчасти, или замена изделий при невозможности их ремонта.

Подробная информация об условиях гарантийного обслуживания находится на сайте [www.osnovo.ru](http://www.osnovo.ru/support/garanty)

Составил: Елагин С.А.